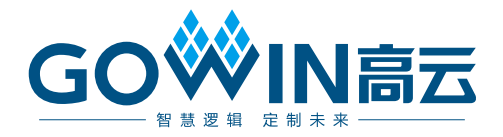

## AroraⅤ设计物理约束 用户指南

**SUG1018-1.2.2, 2024-02-02**

#### 版权所有 **© 2024** 广东高云半导体科技股份有限公司

GOWIN高云、W、Gowin、晨熙、云源以及高云均为广东高云半导体科技股份有限公司注 册商标,本手册中提到的其他任何商标,其所有权利属其拥有者所有。未经本公司书面许可, 任何单位和个人都不得擅自摘抄、复制、翻译本文档内容的部分或全部,并不得以任何形式 传播。

#### 免责声明

本文档并未授予任何知识产权的许可,并未以明示或暗示,或以禁止发言或其它方式授予任 何知识产权许可。除高云半导体在其产品的销售条款和条件中声明的责任之外,高云半导体 概不承担任何法律或非法律责任。高云半导体对高云半导体产品的销售和/或使用不作任何 明示或暗示的担保,包括对产品的特定用途适用性、适销性或对任何专利权、版权或其它知 识产权的侵权责任等,均不作担保。高云半导体对文档中包含的文字、图片及其它内容的准 确性和完整性不承担任何法律或非法律责任,高云半导体保留修改文档中任何内容的权利, 恕不另行通知。高云半导体不承诺对这些文档进行适时的更新。

### 版本信息

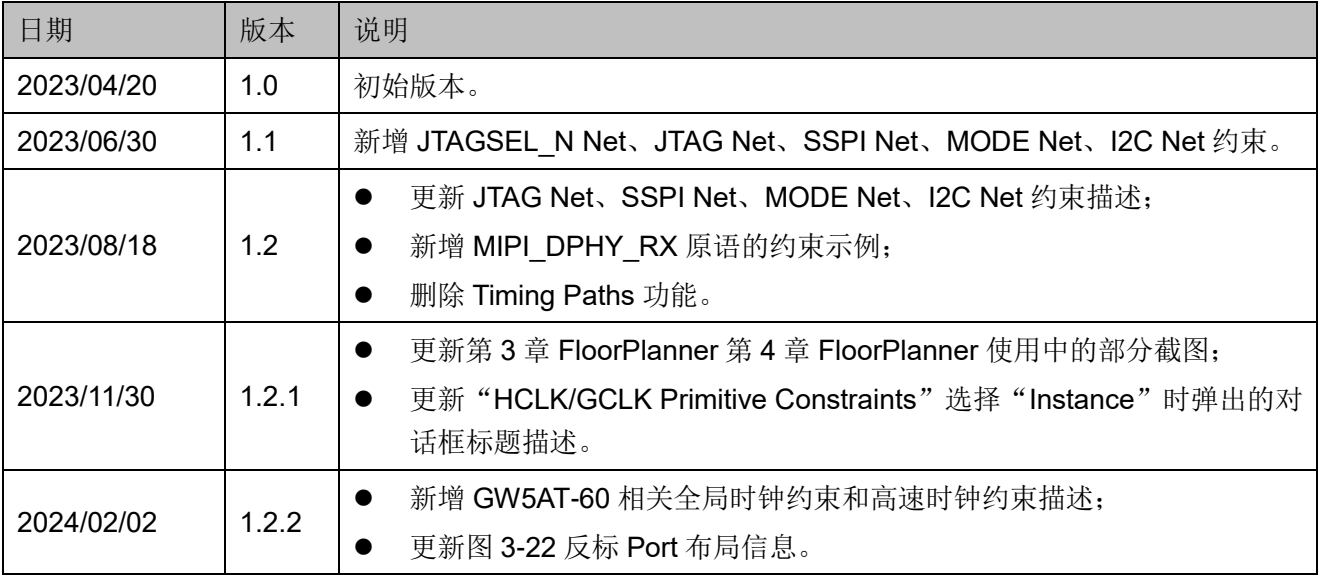

## <span id="page-3-0"></span>目录

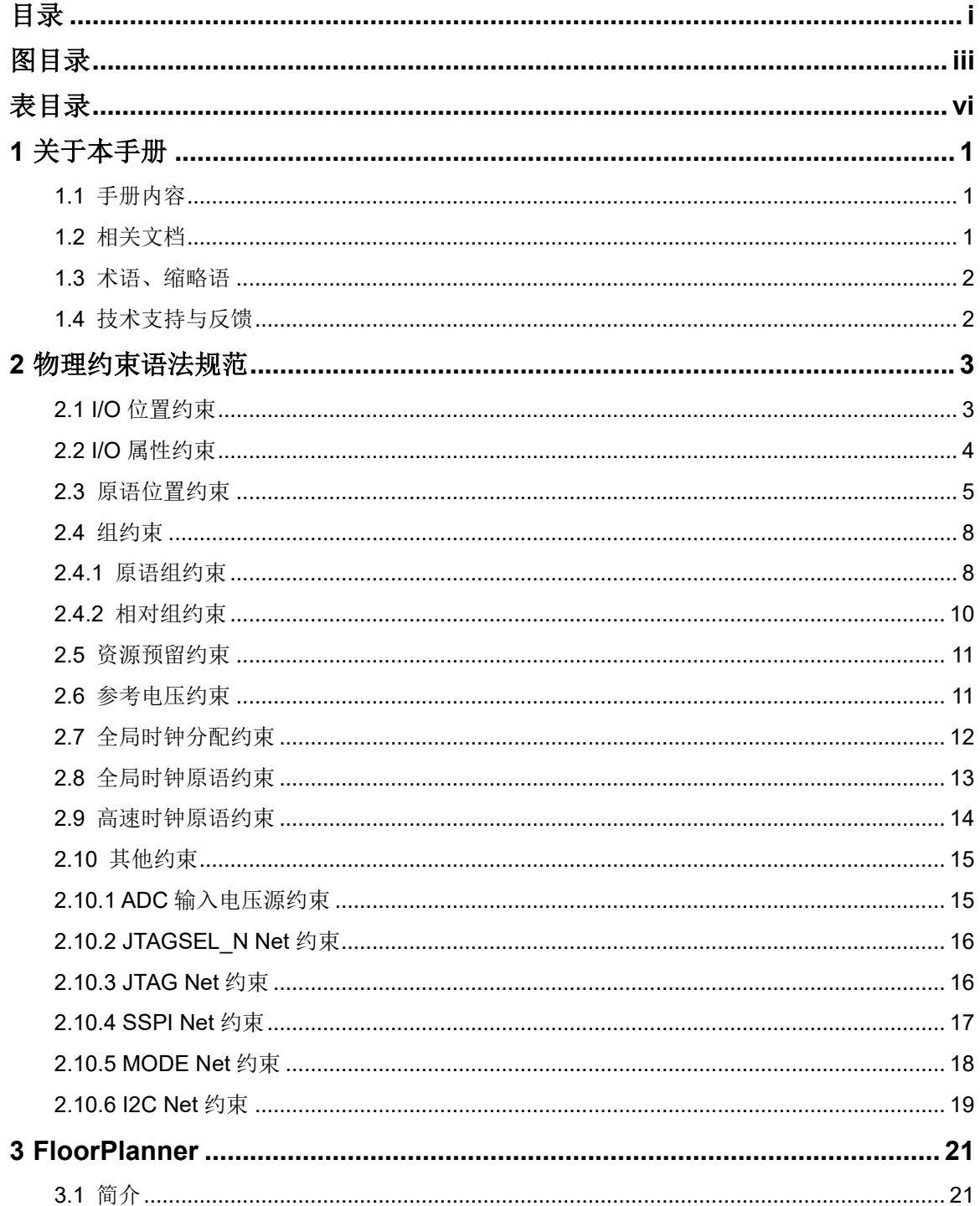

 $\mathbf{i}$ 

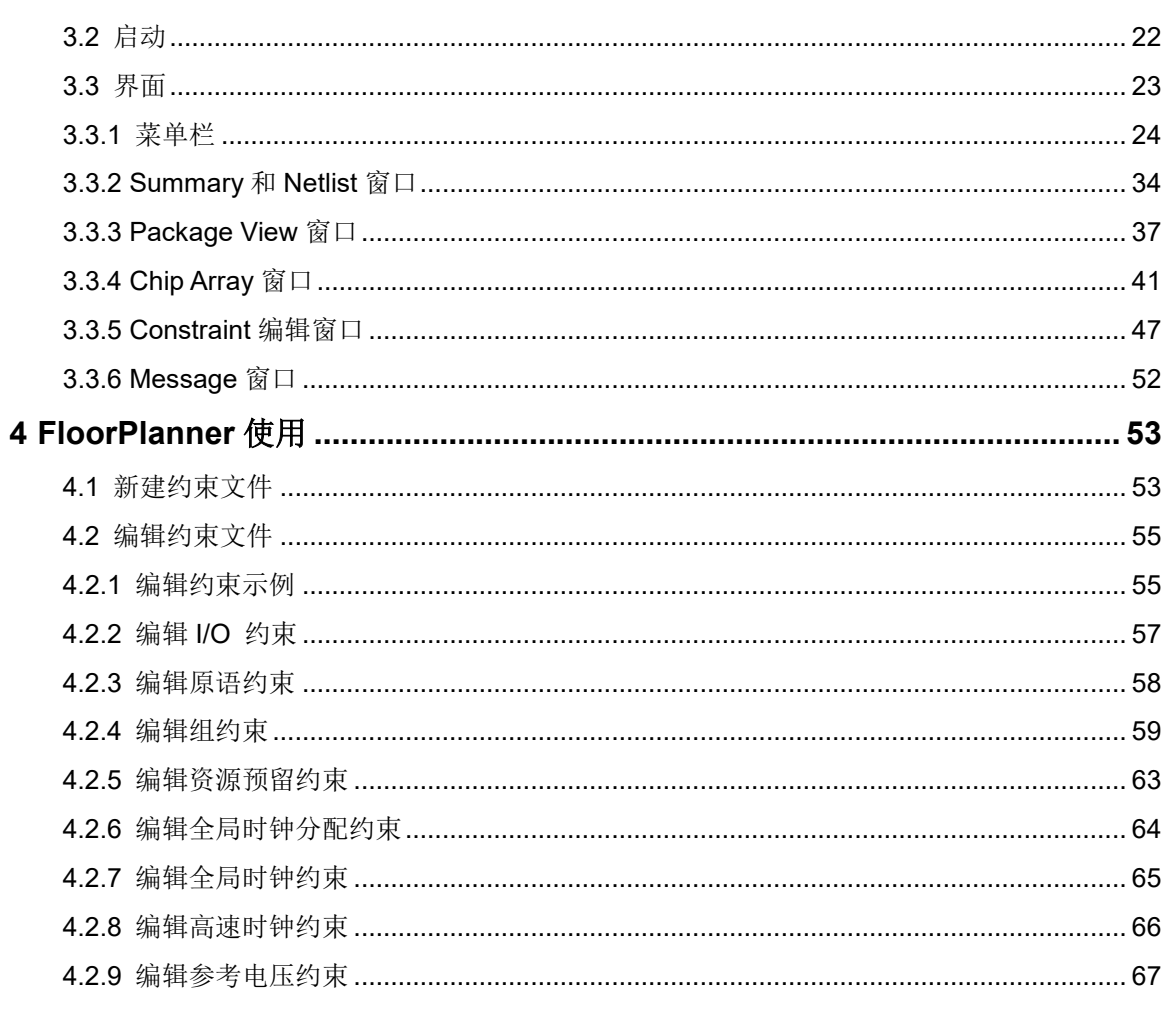

<span id="page-5-0"></span>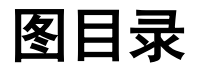

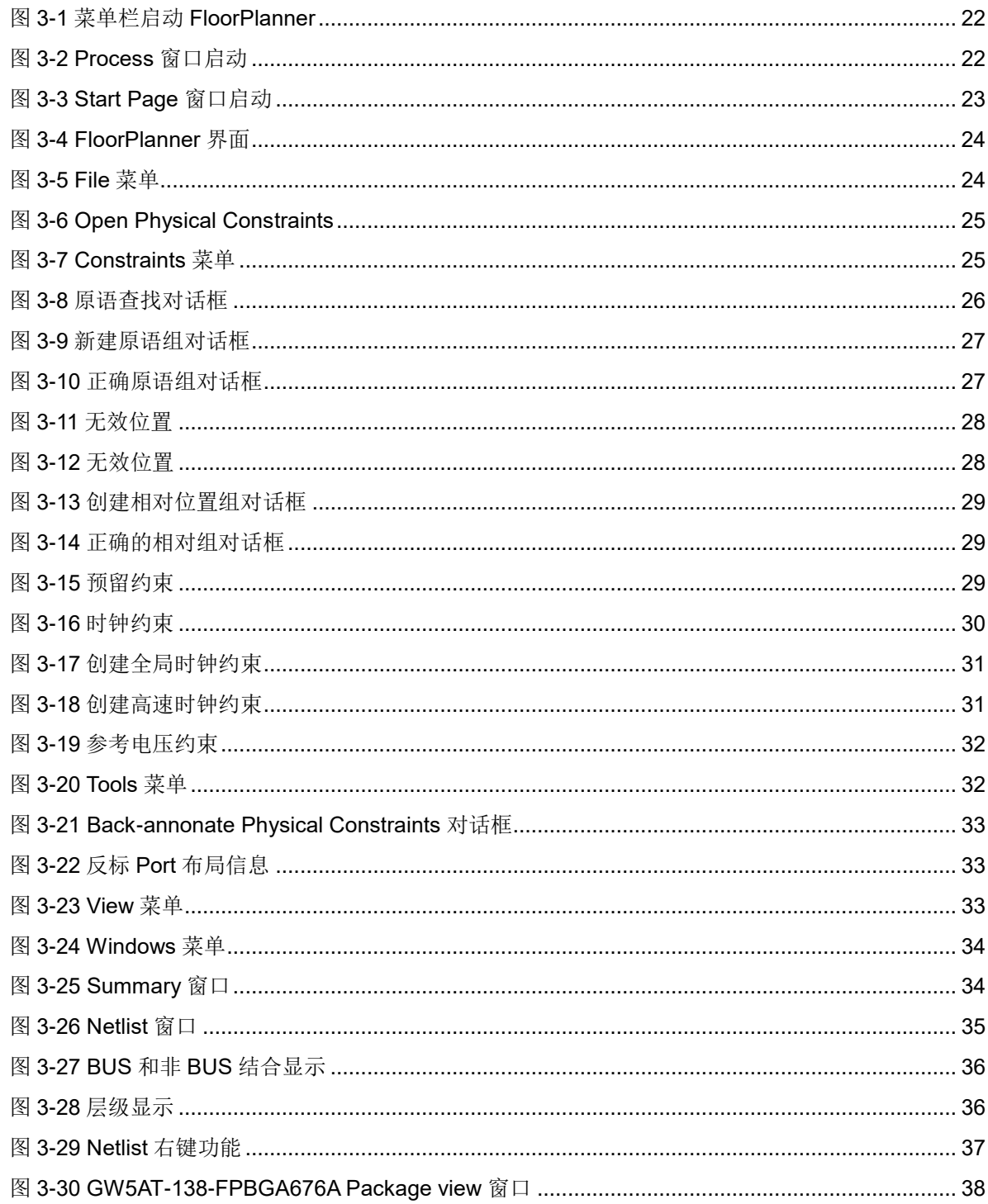

图目录

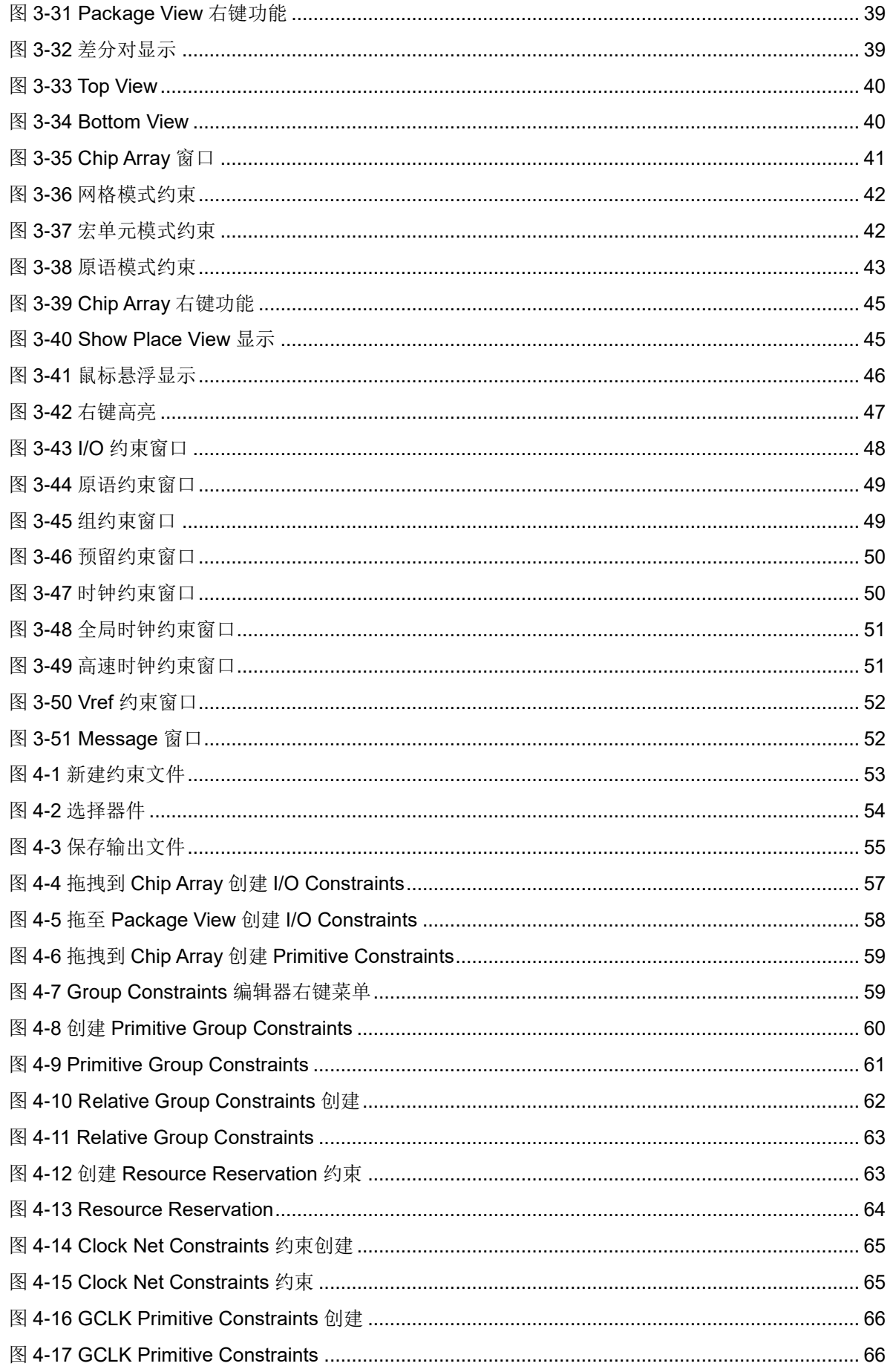

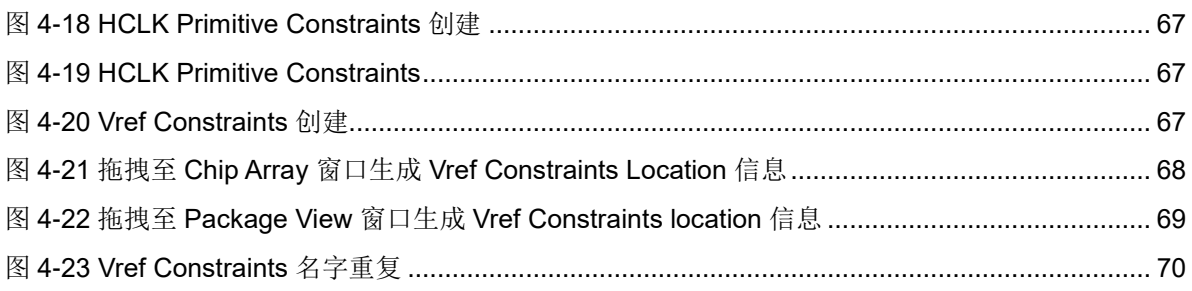

## <span id="page-8-0"></span>表目录

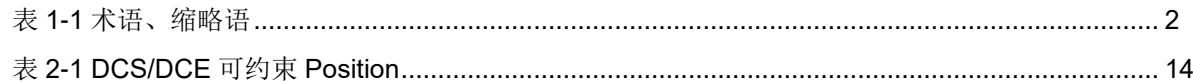

## <span id="page-9-0"></span>**1**关于本手册

## <span id="page-9-1"></span>**1.1** 手册内容

本手册主要描述高云®半导体 FloorPlanner 的界面和使用以及 Arora V FPGA 产品物理约束语法规范,旨在帮助用户快速实现物理约束。因软件版 本更新,部分信息可能会略有差异,具体以用户软件版本信息为准。

## <span id="page-9-2"></span>**1.2** 相关文档

通过登录高云半导体网站 [www.gowinsemi.com.cn](http://www.gowinsemi.com.cn/down.aspx?FId=n14:14:26) 可下载、查看以下相 关文档:

- DS981, GW5AT 系列 FPGA [产品数据手册](http://cdn.gowinsemi.com.cn/DS981.pdf)
- DS1103, GW5A 系列 FPGA [产品数据手册](http://cdn.gowinsemi.com.cn/DS1103.pdf)
- DS1104, GW5AST 系列 FPGA [产品数据手册](http://cdn.gowinsemi.com.cn/DS1104.pdf)
- SUG100, Gowin [云源软件用户指南](http://cdn.gowinsemi.com.cn/SUG100.pdf)
- UG982, [GW5AT-138](http://cdn.gowinsemi.com.cn/UG982.pdf) 器件 Pinout 手册
- UG985, [GW5A-25](http://cdn.gowinsemi.com.cn/UG985.pdf) 器件 Pinout 手册
- UG986, [GW5AST-138](http://cdn.gowinsemi.com.cn/UG986.pdf) 器件 Pinout 手册
- UG306, Arora V 时钟资源(Clock)[用户指南](http://cdn.gowinsemi.com.cn/UG306.pdf)
- UG704, Arora V 138K FPGA [产品编程配置手册](http://cdn.gowinsemi.com.cn/UG704.pdf)
- UG714, Arora V 25K FPGA [产品编程配置手册](http://cdn.gowinsemi.com.cn/UG714.pdf)

## <span id="page-10-2"></span><span id="page-10-0"></span>**1.3** 术语、缩略语

本手册中的相关术语、缩略语及相关释义请参见表 [1-1](#page-10-2)。

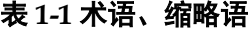

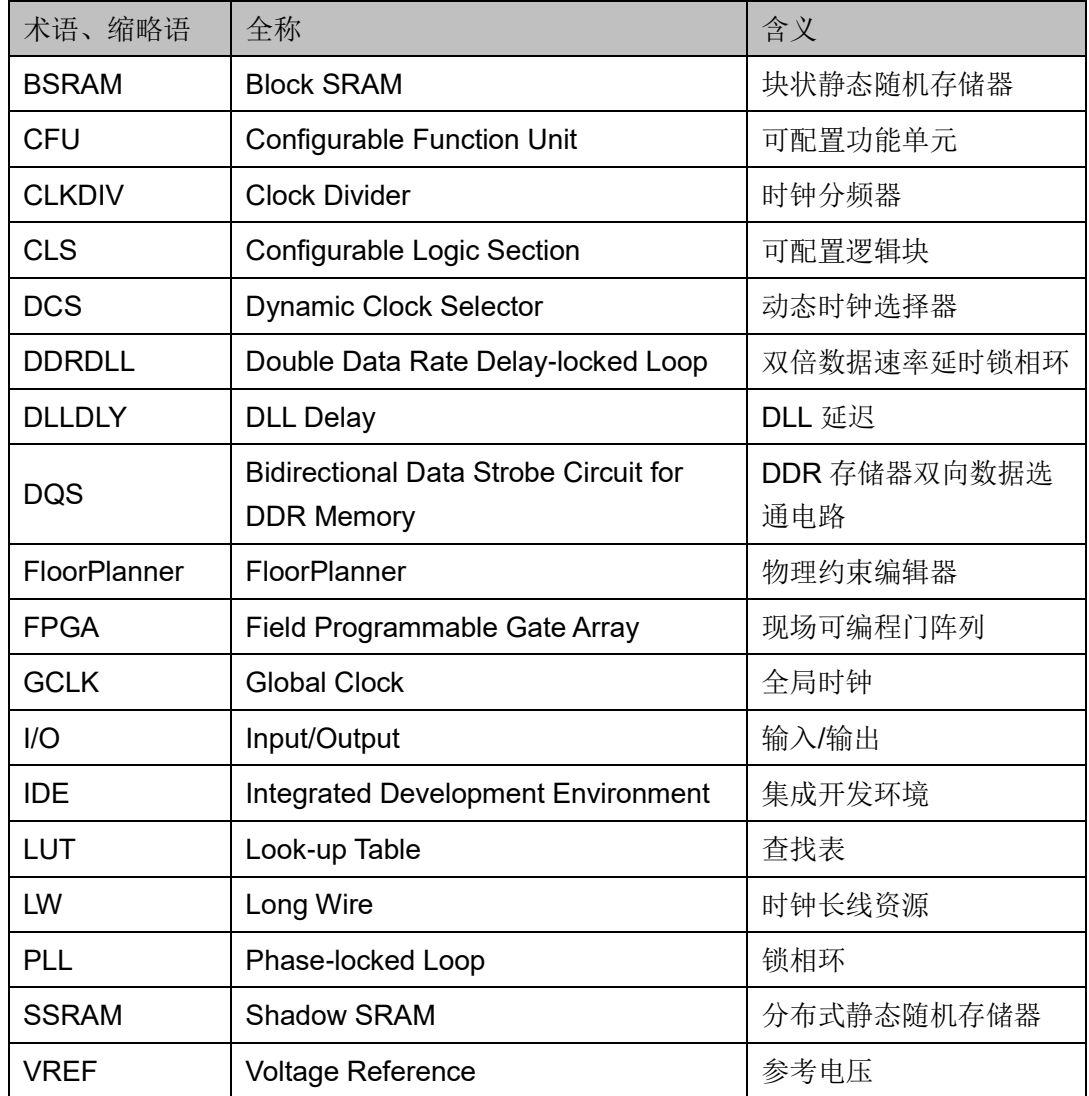

## <span id="page-10-1"></span>**1.4** 技术支持与反馈

高云半导体提供全方位技术支持,在使用过程中如有任何疑问或建议, 可直接与公司联系:

网址: [www.gowinsemi.com.cn](http://www.gowinsemi.com.cn/)

E-mail: [support@gowinsemi.com](mailto:support@gowinsemi.com)

Tel:+86 755 8262 0391

# <span id="page-11-0"></span>**2** 物理约束语法规范

## <span id="page-11-1"></span>**2.1 I/O** 位置约束

I/O 位置约束可将 port 约束到指定 IO 位置处。具体 IO 位置可参考对应 器件的 Pinout 手册。

- UG982, [GW5AT-138](http://cdn.gowinsemi.com.cn/UG982.pdf) 器件 Pinout 手册
- UG985,[GW5A-25](http://cdn.gowinsemi.com.cn/UG985.pdf) 器件 Pinout 手册
- UG986, [GW5AST-138](http://cdn.gowinsemi.com.cn/UG986.pdf) 器件 Pinout 手册

#### 语法

IO\_LOC "obj\_name" obj\_location [exclusive];

#### 约束元素

#### **obj\_name**

obj\_name 取 port 的 name 作为 obj\_name。

#### **obj\_location**

obj location 为 IO 位置, 如 "A11"、"B12"等, 若指定多个位置, 位 置之间需要用英文逗号分隔,如"A11,B2"。

#### **exclusive**

exclusive 为可选项, 在约束位置之后, 表明该约束语句中的 obj\_location 仅可以放置 obj\_name 指定的原语。

#### 注!

当 obj\_name 为 escaped name 格式(以反斜线开头,空格结尾)时,obj\_name 两边 需加上英文引号。

#### 应用举例

示例 1

IO LOC "io 1" A1;

// 对象 io 1 被约束在封装 A1 的位置。

示例 2

IO\_LOC "io\_1" A1, B14, A15;

// 对象 io 1 被约束在封装 A1、B14、A15 的位置, 布局时将取三个位 置中第一个合理位置进行布局。

示例 3

IO LOC "io 2" A1 exclusive;

// 对象 io\_2 被约束在封装 A1 处, 且 A1 位置仅可以被 io\_2 所占用。

示例 4

IO LOC "io 2" A1, B14, A15 exclusive;

// 对象 io 2 被约束在封装 A1、B14、A15 处,且 A1、B14、A15 三个 位置仅可以被 io\_2 占用。

## <span id="page-12-0"></span>**2.2 I/O** 属性约束

I/O 属性约束,用于设定I/O 的各种属性值。如port的电平标准IO\_TYPE, 上拉/下拉模式 PULL MODE, 驱动能力 DRIVE 等, 详细属性设置标准请参 考 *DS981*,*GW5AT* 系列 *FPGA* [产品数据手册](http://cdn.gowinsemi.com.cn/DS981.pdf)。

#### 语法

IO\_PORT " obj\_name " attribute = attribute\_value;

一个约束语句中可设定多个属性,各个属性之间使用空格分隔。

#### 约束元素

#### **obj\_name**

obj\_name 取 port 的 name 作为 obj\_name。

attribute 和 attribute value

需要属性约束的 port 的属性和属性值。具体可约束属性以及属性值可参 考文档 *UG304*,*Arora V* [可编程通用管脚](http://cdn.gowinsemi.com.cn/UG304.pdf)*(GPIO)*用户指南。

#### 应用举例

示例 1

IO\_PORT "port\_1" IO\_TYPE = LVTTL33;

// 设置 port 1 的 IO\_TYPE 为 LVTTL33。

示例 2

IO\_PORT "port\_2" IO\_TYPE = LVTTL33 PULL\_MODE =KEEPER;

// 设置 port 2 的 IO TYPE 为 LVTTL33, PULL MODE 属性值为 KEEPER。

## <span id="page-13-0"></span>**2.3** 原语位置约束

Primitive Constraints 用于将原语布局到指定的 GRID 位置,可以通过 Primitive Constraints 对 LUT、BSRAM、SSRAM、DSP、DDRDLL、PLL、 DQS、MIPI\_DPHY\_RX 等进行约束。

#### 语法

INS LOC "obj\_name" obj\_location [exclusive];

#### 约束元素

**obj\_name** 

约束原语的 name。

#### **obj\_location**

obj\_location 包含如下几类:

- 1. LUT 约束位置
	- 单一位置信息, 指定到 LUT, 如: RxCy[0-3][A-B];
	- 位置信息为一个范围,指定多行或多列。
		- 包含多个 CLS 或 LUT: "RxCy"、"RxCy[0-3]";
		- 指定多行:"R[x:y]Cm"、"R[x:y]Cm[0-3]"、"R[x:y]Cm[0-3][A-B]";
		- 指定多列:"RxC[m:n]"、"RxC[m:n][0-3]"、"RxC[m:n][0-3][A-B]";
		- 指定多行多列: "R[x:y]C[m:n]"、 "R[x:y]C[m:n][0-3]"、  $"R[x:y]C[m:n][0-3][A-B]$ ".

#### 注**!**

- LUT 位置信息中的 x、m 指的是 GRID 的行信息;
- LUT 位置信息中的 y、n 指的是 GRID 的列信息;
- LUT 位置信息中的 R 代表 GRID 的行, C 代表 GRID 的列;
- LUT 位置信息中的 0-3 表示一个 GRID 某个 CLS 的编号;
- LUT 位置信息中的 A-B 表示一个 CLS 位置中的具体 LUT 位置的编号。
- 2. PLL 约束位置

对于 PLL 约束位置信息书写格式为"PLL L"或"PLL R", 若左边可 放置多个 PLL, 可设为"PLL\_L[0]"、"PLL\_L[1]"…, 若右边可放置多个 PLL, 可设为"PLL\_R[0]"、"PLL\_R[1]"…

3. BSRAM 约束位置

BSRAM 约束位置信息为 "BSRAM\_R10[0]"(第 10 行第一个 BSRAM), "BSRAM\_R10[1]" ...

4. DSP 约束位置

DSP 约束位置格式为 "DSP\_R37[0]"(第 37 行第一个 DSP Block), "DSP R37[1]"… 若需指定 MULT12X12 时,可标记为: DSP R37[0][A] 或 DSP\_R37[0][B]。

#### 注!

一个 DSP Block 位置包括两个 macro,一个 macro 指的是一个 MULT12X12 可放置的 位置。

5. DDRDLL 约束位置

DDRDLL 约束位置信息为"DDRDLLM\_TL","DDRDLLM\_TR"…

6. MIPI DPHY RX 约束位置

MIPI DPHY RX 约束位置信息为 "QUAD[0]", "QUAD [1]"。

#### 注!

MIPI\_DPHY\_RX 约束支持器件: GW5A(S)(T)-138, 不支持 exclusive。

exclusive

关键字"exclusive"为可选项, 在约束位置之后, 表明该约束语句中的 obj\_location 仅可以放置 obj\_name 指定的原语。

#### 注!

在一条约束语句中,可包含多个 obj\_location, 使用","分隔。

#### 应用举例

示例 1

INS\_LOC "lut\_1" R5C10[0][A];

// lut\_1 被约束在 R5C10 的第 1 个 CLS 的第 1 个 LUT 的位置。

示例 2

INS\_LOC "ins\_2 " R5C6[2] exclusive;

// ins\_2 被约束在 R5C6 的第 3 个 CLS 的位置, 且该位置仅可以放置该 原语。

示例 3

INS\_LOC "ins\_3" R[2:6]C2;

// ins 3 被约束在行坐标第二行到第六行, 列坐标第二列的区域位置。

示例 4

INS\_LOC "ins\_4" R[2:4]C[2:6] exclusive;

// ins 4 被约束在行坐标为第二行到第四行,列坐标为第二列到第六列之 间的区域位置,且该区域位置仅能被该原语所占用。

示例 5

INS\_LOC "ins\_5" R[2:4]C[2:6][1];

// ins 5 被约束在行坐标第二行到第四行,列坐标第二列到第六列之间的 区域位置的任意一个 GRID 位置的第 2 个 CLS 中。

示例 6

INS\_LOC "reg\_name" B14;

// reg\_name 被约束至 IO 的封装位置 B14。

示例 7

INS\_LOC "pll\_name" PLL\_L[0];

 $\prime\prime$  通过对 PLL 的 INS\_LOC 约束, 约束 pll\_name 至左边 PLL 的第一 个位置。

示例 8

INS\_LOC "bsram\_name" BSRAM\_R10[2];

 $\#$  通过对 BSRAM 的 INS\_LOC 约束, 约束 bsram\_name 至第 10 行 的第 3 个BSRAM 位置处。.

示例 9

INS\_LOC "dsp\_name" DSP\_R19[2];

// 通过对 DSP 的 INS LOC 约束, 约束 dsp\_name 位置第 19 行第 3 个 DSP Block。

示例 10

INS\_LOC "ddrdll\_name" DDRDLLM\_TL;

// 通过对 DDRDLL 的 INS LOC 约束, 约束 ddrdll\_name 至顶部左边 DDRDLL 的位置。

示例 11

INS\_LOC "mipi\_dphy\_rx\_name" QUAD[0];

// 通过对 MIPI\_DPHY\_RX 的 INS\_LOC 约束, 约束 mipi\_dphy\_rx\_name 至第一个 MIPI\_DPHY\_RX 位置处。

## <span id="page-16-0"></span>**2.4** 组约束

Group Constraints 包括 Primitive Group Constraints 和 Relative Group Constraints,如下所述。

#### <span id="page-16-1"></span>**2.4.1** 原语组约束

Primitive Group 约束用于定义一个组约束,组是包含各类 Instance 对象 的集合。通过 Primitive Group 约束,可将 Instance 如 LUT、DFF、BSRAM、 SSRAM、DSP、PLL、DDRDLL、DQS 等, 或 Buffer、IOLOGIC 等添加到 一个组中,并可通过约束该组的位置实现对该组中所有的对象的位置约束。

#### 语法

GROUP 的定义:

GROUP group  $name = { 'cbi}$  names" } [exclusive];

添加 Instance 到组中:

GROUP group\_name += { "obj\_names" } [exclusive];

约束组的位置:

GRP\_LOC group\_name group\_location[exclusive];

#### 注!

当 group\_name 为 escaped name 格式(以反斜线开头,空格结尾)时, group\_name 两边需加上引号。

#### 约束元素

#### **group\_name**

定义一个 name 作为该组的 name。

#### **obj\_name**

obj\_name 用于将指定的 Instance 对象添加到组中。

#### **group\_location**

指定该 group 的约束位置, group\_location 可取 IOB、GRID、BSRAM、 DSP、PLL、DDRDLL 的位置。

#### **exclusive**

关键字"exclusive"为可选项, 在组定义语句或位置约束语句之后;

一个对象可以被多个组包含,但在组定义语句后添加"exclusive"关键 字,表示该组内的对象仅可被该组所包含;

在位置约束语句之后使用"exclusive",表示该约束位置仅可被该组内 的对象所占用。

#### 应用举例

示例 1

GROUP group  $1 = \{$  "ins  $1$ " "ins  $2$ " "ins  $3$ " "ins  $4"$  };

// 创建一个名为 group 1 的组, 添加对象 ins\_1、ins\_2、ins\_3、ins\_4 到该组中。

示例 2

GROUP group  $2 = \{$  "ins  $5$ " "ins  $6$ " "ins  $7$ " } exclusive;

 $\prime\prime\prime$  创建一个名为 group 2 的组, 对象 ins 5、ins 6、ins 7 属于且仅可 属于该组。

示例 3

GROUP group  $1 + = {$  "io  $1"$  "io  $2"$ };

// 添加 io\_1、io\_2 到组 group\_1 中。

示例 4

GRP\_LOC group\_1 R3C4, A14, B4;

// 组 group 1 中的对象可布局在 R3C4、A14、B4 位置处。

示例 5

GRP\_LOC group\_2 R[2:3]C[2:4] exclusive;

// 组 group\_2 中的 Instance 对象可布局在区域 R[2:3]C[2:4]的范围内, 且该范围仅可布局 group 2 中的 Instance 对象。

实例 6

GRP\_LOC group\_3 PLL\_L[0],DDRDLLM\_TL,BSRAM\_R10[0], DSP\_R19[0];

// 组 group 3 中的对象可布局在 PLL L[0], DDRDLLM TL, BSRAM\_R10[0], DSP\_R19[0]位置处。

#### <span id="page-18-0"></span>**2.4.2** 相对组约束

通过 Relative Group Constraints, 可实现对 instance 如 LUT、REG、 MUX 对象的相对位置约束。

#### 语法

定义 Relative 约束的组:

REL\_GROUP group\_name = { "obj\_names" };

添加 instance 对象到已定义的组中:

REL\_GROUP group\_name +=  $\{$  "obj\_names"};

对组中的 instance 进行相对位置约束:

INS\_RLOC "obj\_name" relative\_location;

#### 约束元素

#### **obj\_name**

约束对象的名称。

#### **relative\_location**

行列相对位置信息描述。

#### 应用举例

REL\_GROUP grp\_1 = { "ins\_1" "ins\_2" "ins\_3" "ins\_4" };

INS\_RLOC "ins\_1" R0C0;

INS\_RLOC "ins\_2" R2C3;

INS\_RLOC "ins\_3" R3C5;

// 定义一个名为 grp\_1 的组约束,并添加 ins\_1、ins\_2、ins\_3、ins\_4 到 grp  $1 + \frac{1}{2}$  ins  $1 + \frac{1}{2}$  相对位置原点 R0C0, ins  $2 + \frac{1}{2}$  刘相对 ins  $1$ 的 R2C3 处, ins 3 约束到相对 ins 1 的 R3C5 处。

## <span id="page-19-0"></span>**2.5** 资源预留约束

通过 Resource Reservation 约束,可保留指定的位置或区域以避免在布 局中使用。

语法

LOC\_RESERVE location [ res\_obj ];

#### 应用举例

示例 1

LOC\_RESERVE R2C3[0][A] -LUT;

LOC\_RESERVE R2C3[0][A] -REG;

示例 2

LOC\_RESERVE IOR3, IOR6, R2C3, R3C4;

示例 3

LOC\_RESERVE R[2:5]C[3:6], R3C[8:9];

// 以上示例中约束的位置信息将会在布局阶段被保留。

## <span id="page-19-1"></span>**2.6** 参考电压约束

芯片支持外部参考电压输入,对整个 BANK 有效。Vref Constraints 约 束可用于对外部参考电压的输入管脚的名称和位置进行约束。

#### 注!

- 可设置外部参考电压的输入管脚位置必须有 IOLOGIC 资源;
- Vref Constraints 和 Port 属性约束联合使用才有效。当 input 或 inout 类型的单端 Port, IO Type 为 SSTL/HSTL 时 Vref 属性可设置为创建的 Vref Constraints, 表示 该 Port 的参考电压使用 Vref Constraints 位置输入的外部参考电压。

#### 语法

USE\_VREF\_DRIVER vref\_name [location];

#### 约束元素

#### **vref\_name**

自定义的 VREF pin name

#### **location**

GRID 中任意含 IOLOGIC 资源的 I/O 位置可作为 VREF pin 约束的

location。

#### 应用举例

示例 1

USE\_VREF\_DRIVER vref\_pin;

IO\_PORT "port\_1" IO\_TYPE = SSTL18\_I VREF=vref\_pin;

IO\_PORT "port\_2" IO\_TYPE = SSTL18\_I VREF=vref\_pin;

// 定义一个名为"vref\_pin"的 VREF pin,设置 port\_1 与 port\_2 的 VREF 属性为 vref\_pin。

示例 2

USE\_VREF\_DRIVER vref\_pin E16;

IO LOC "port\_1" C16;

IO\_PORT "port\_1" IO\_TYPE = SSTL18\_I VREF=vref\_pin;

// 定义一个名为"vref\_pin"的 VREF pin, 将其约束到 E16, 设置 port\_1 的 VREF 属性为 vref\_pin, 并将其约束到 C16, port 1 所约束位置需与 E16 在同一 bank 上。

## <span id="page-20-0"></span>**2.7** 全局时钟分配约束

Clock Net Constraints 是对于设计中特定 net 走全局时钟线或不走时钟 线的约束。

- BUFG[0-15]表示约束 net 走全局时钟线;
- LOCAL CLOCK 表示约束 net 不走时钟线。

CLK 为连接时钟引脚的信号,CE 为连接时钟使能引脚的信号,SR 为连 接 SET、RESET、CLEAR、PRESET 引脚的信号,LOGIC 为连接逻辑输入 引脚的信号。

#### 语法

CLOCK LOC "net name" global clocks = signal type;

#### 约束元素

**net\_name**

net 的名字。

#### **global\_clocks**

BUFG[0-15]: 走具体一条全局时钟线;

BUFG: 走全局时钟线;

LOCAL\_CLOCK:不走时钟线。

#### **signal\_type**

CLK: signal type 为时钟引脚的 net;

CE: signal type 为时钟使能引脚的 net;

SR: signal type 为 SET、RESET、CLEAR、PRESET 引脚的 net;

LOGIC: signal type 为以上 signal type 之外的 net。

指定多个 signal\_type, 可使用"|"符号进行分隔。

#### 注!

若 global\_clocks 选择的是 LOCAL\_CLOCK, 则 signal\_type 不可选。

#### 应用举例

示例 1

CLOCK\_LOC "net" BUFG = CLK|CE;

NET\_LOC "net" BUFG = CLK|CE;

// 约束 CLOCK 对象"net"的 signal\_type 为时钟引脚或时钟使能引脚 的 net 走全局时钟线。

示例 2

CLOCK\_LOC "net" LOCAL\_CLOCK;

// 约束 CLOCK 对象"net"不走时钟线。

示例 3

CLOCK\_LOC "net" BUFG[0] = CLK;

// 约束 CLOCK 对象"net"的 signal\_type 为时钟引脚的 net 绕到芯片 的第 1 条全局时钟线上。

## <span id="page-21-0"></span>**2.8** 全局时钟原语约束

GCLK Primitive Constraints 用于将 DCS、DCE 需要进行布局的全局时 钟对象约束到指定的位置。

#### 语法

INS LOC "obj\_name" position;

#### **obj\_name**

约束对象的名称。

#### **position**

#### 表 **2-1 DCS/DCE** 可约束 **Position**

<span id="page-22-1"></span>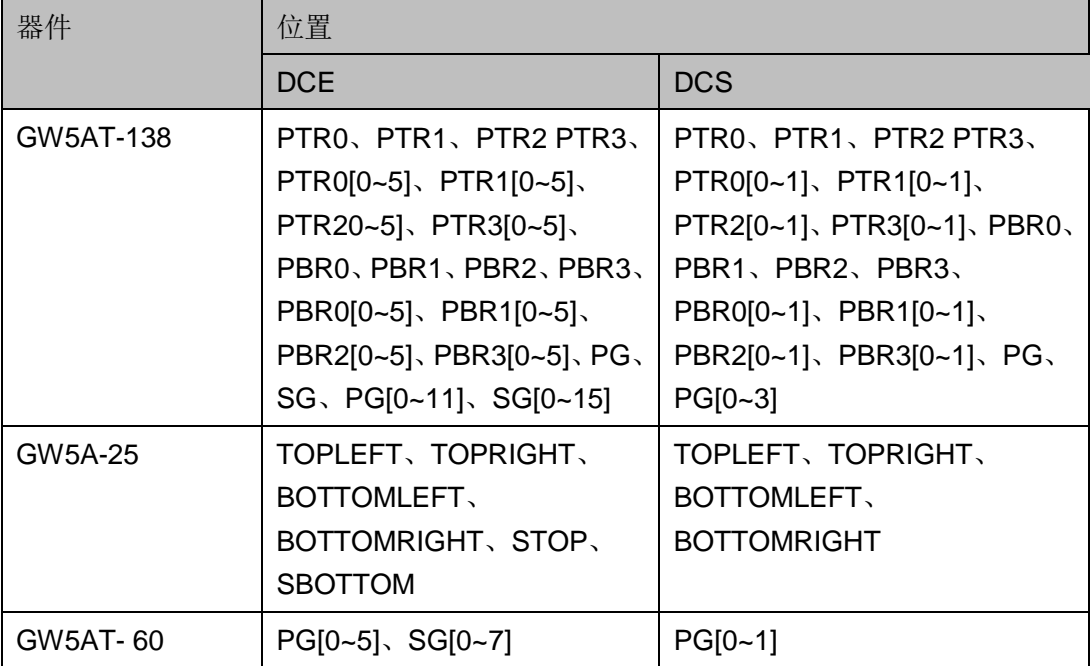

#### 注!

DCS/DCE 可约束 Position 的具体位置可参考文档:*UG306*,*Arora V* [时钟资源](http://cdn.gowinsemi.com.cn/UG306.pdf)*(Clock)* [用户指南](http://cdn.gowinsemi.com.cn/UG306.pdf)。

#### 应用举例

INS\_LOC "dcs\_name" PTR0[1];

// 约束 DCS 对象 dcs\_name 到 PTR0[1]位置。

## <span id="page-22-0"></span>**2.9** 高速时钟原语约束

通过 HCLK Primitive Constraints 约束, 可将 CLKDIV、DLLDLY 约束到 相关高速时钟位置。CLKDIV、DLLDLY 约束位置与普通 instance 对象约束 位置不同, 使用"BOTTOMSIDE", "LEFTSIDE", "RIGHTSIDE"表示约 束位置的边。

#### 语法

INS LOC "obj\_name" position;

#### **obj\_name**

取 CLKDIV、DLLDLY 的 instance name 作为 obj\_name。

#### **position**

CLKDIV 可约束 Position (GW5AT-138): BOTTOMSIDE[0~7]、 LEFTSIDE[0~7]、RIGHTSIDE[0~7]

CLKDIV 可约束 Position (GW5A-25): LEFTSIDE[0~3]、 RIGHTSIDE[0~3]、BOTTOMSIDE[0~3]、TOPSIDE[0~3]

CLKDIV 可约束 Position (GW5AT-60): LEFTSIDE[0~3]、 RIGHTSIDE[0~3]、BOTTOMSIDE[0~7]、TOPSIDE[0~3]

DLLDLY 可约束 Position (GW5AT-138): BOTTOMSIDE[0~3]、 LEFTSIDE[0~3]、RIGHTSIDE[0~3]

DLLDLY 可约束 Position (GW5A-25): BOTTOMSIDE[0~1]、 LEFTSIDEI0~11、RIGHTSIDEI0~11、TOPSIDEI0~11

DLLDLY 可约束 Position (GW5AT-60): BOTTOMSIDE[0~3]、 LEFTSIDE[0~1]、RIGHTSIDE[0~1]、TOPSIDE[0~1]

#### 应用举例

INS\_LOC "clkdiv\_name" LEFTSIDE[0];

// 将 clkdiv\_name 布局到 LEFTSIDE[0]处。

## <span id="page-23-0"></span>**2.10** 其他约束

### <span id="page-23-1"></span>**2.10.1 ADC** 输入电压源约束

ADC 输入电压源可以来自外部 IO,其中 bank0/2/3/4/5/6/7 中的 IO 位置 可以通过 ADC 输入电压源约束来指定 ADC 提供输入电压源的入口。

ADC 输入电压约束有两个约束语法,分别对应 bus0 和 bus1。其中 bus0 对应 bank0/6/7 中的 IO 位置, bus1 对应 bank2/3/4/5 中的 IO 位置。

#### 注**!**

ADC 输入电压约束支持器件:GW5A-25。

#### 语法

USE\_ADC\_SRC bus0 location

USE\_ADC\_SRC bus1 location

#### **location**

location 为 IO 位置,只支持 IOB 约束形式,比如 IOT48。

注!

IOL25/IOL31/IOB45/IOR31/IOR5/IOT43/IOT3 这些 IO 位置不能使用。

#### 应用举例

USE\_ADC\_SRC bus0 IOT48

//将 IO 位置 IOT48 作为 ADC 输入电压源的外部输入位置

USE\_ADC\_SRC bus1 IOR24

//将 IO 位置 IOR24 作为 ADC 输入电压源的外部输入位置

#### <span id="page-24-0"></span>**2.10.2 JTAGSEL\_N Net** 约束

当使用 FPGA 内部逻辑控制 JTAGSEL N 功能时, 即在不断电第二次下 载的时候,拉低 JTAGSEL N 使得 JTAG 切换到配置下载功能,需要添加 JTAGSEL N 的 net 物理约束。

#### 语法

NET\_LOC "obj\_name" V\_JTAGSELN;

#### 约束元素

#### **obj\_name**

内部逻辑的可绕线 net 作为 obj\_name。

#### 应用举例

NET\_LOC "netname" V\_JTAGSELN;

// 将 netname 这条 net 来控制 JTAGSEL\_N 的功能。

#### <span id="page-24-1"></span>**2.10.3 JTAG Net** 约束

JTAG 功能管脚包括 TCK、TMS、TDI、TDO。其中 TCK、TMS、TDI 功能可以通过 IO 专用配置实现, 也可以通过 FPGA 内部逻辑控制专用配置 实现,这两种实现方式是互斥的,且这些功能管脚只能选择相同的实现方式, 即同时选择 IO 专用配置实现或者同时选择 FPGA 内部逻辑控制专用配置实 现;另外,TDO 只能通过 IO 专用配置实现,且不受 TCK、TMS、TDI 的实 现方式影响。

当使用 FPGA 内部逻辑控制 JTAG 的 TCK、TMS、TDI 功能时,需要添

加 JTAG 的 net 物理约束。JTAG 的使用可具体参考 Arora V FPGA 产品编程 配置手册。

#### 语法

NET\_LOC " obj\_Name" V\_TCK;

NET\_LOC " obj\_Name" V\_TMS;

```
NET_LOC " obj_Name" V_TDI;
```
#### 约束元素

#### **obj\_name**

内部逻辑的可绕线 net 作为 obj\_name。

#### 应用举例

示例

NET\_LOC "netname" V\_TCK;

// 将 netname 这条 net 来控制 TCK 的功能。

NET\_LOC " netname " V\_TMS;

// 将 netname 这条 net 来控制 TMS 的功能。

NET\_LOC " netname " V\_TDI;

// 将 netname 这条 net 来控制 TDI 的功能。

#### <span id="page-25-0"></span>**2.10.4 SSPI Net** 约束

SSPI 功能管脚包括 SI、SO、SSPI\_WPN、CLKHOLD\_N、SSPI\_CLK、 SSPI CS N, 可以通过 IO 专用配置实现, 也可以通过 FPGA 内部逻辑控制 专用配置实现,两种实现方式是互斥的,且这些功能管脚只能选择相同的实 现方式,即同时选择 IO 专用配置实现或者同时选择 FPGA 内部逻辑控制专 用配置实现。

当使用 FPGA 内部逻辑控制 SSPI 的功能时,需要添加 SSPI 的 net 物 理约束。SSPI 的使用可具体参考 Arora V FPGA 产品编程配置手册。

#### 语法

NET\_LOC " obj\_Name" V\_SSPISI;

NET\_LOC " obj\_Name" V\_SSPISO;

NET\_LOC " obj\_Name" V\_SSPIWPN;

NET\_LOC " obj\_Name" V\_SSPICLKHOLDN;

NET\_LOC " obj\_Name" V\_SSPICLK;

NET\_LOC " obj\_Name" V\_SSPICSN;

#### 约束元素

**obj\_name** 

内部逻辑的可绕线 net 作为 obj\_name。

#### 应用举例

示例

NET\_LOC "netname" V\_SSPISI;

// 将 netname 这条 net 来控制 SI 的功能。

NET\_LOC " netname " V\_SSPISO;

// 将 netname 这条 net 来控制 SO 的功能。

NET\_LOC " netname " V\_SSPIWPN;

// 将 netname 这条 net 来控制 SSPI\_WPN 的功能。

NET\_LOC "netname" V\_SSPICLKHOLDN;

// 将 netname 这条 net 来控制 CLKHOLD N 的功能。

NET\_LOC " netname " V\_ SSPICLK;

// 将 netname 这条 net 来控制 SSPI\_CLK 的功能。

NET\_LOC " netname " V\_ SSPICSN;

// 将 netname 这条 net 来控制 SSPI CS N 的功能。

#### <span id="page-26-0"></span>**2.10.5 MODE Net** 约束

MODE 功能管脚包括 MODE0、MODE1、MODE2,可以通过 IO 专用 配置实现,也可以通过 FPGA 内部逻辑控制专用配置实现,两种实现方式是 互斥的,且这些功能管脚只能选择相同的实现方式,即同时选择 IO 专用配置 实现或者同时选择 FPGA 内部逻辑控制专用配置实现。

当使用 FPGA 内部逻辑控制 MODE 的功能时,除了 MODE0、MODE1、 MODE2 外, 还增加了 MODE LD 信号, 该信号为加载信号, 在上升沿时加 载内部逻辑控制的 MODE0~MODE2 的值, 即在 MODE LD 为上升沿时切换 MODE0~MODE2 的值, 在第一个 MODE LD 上升沿来之前使用的是下载码 流时 MODE0~MODE2 设置的值。当使用 FPGA 内部逻辑控制 MODE 的功 能时,需要添加 MODE 的 net 物理约束。MODE 的使用可具体参考 Arora V FPGA 产品编程配置手册。

语法

NET\_LOC " obj\_Name" V\_MODE0;

NET\_LOC " obj\_Name" V\_MODE1;

NET\_LOC " obj\_Name" V\_MODE2;

NET\_LOC "obj\_Name" V\_MODE\_LD;

#### 约束元素

#### **obj\_name**

内部逻辑的可绕线 net 作为 obj\_name。

#### 应用举例

示例

NET\_LOC " netname" V\_MODE0;

// 将 netname 这条 net 来控制 MODE0 的功能。

NET\_LOC " netname" V\_MODE1;

// 将 netname 这条 net 来控制 MODE1 的功能。

NET\_LOC " netname" V\_MODE2;

// 将 netname 这条 net 来控制 MODE2 的功能;

NET\_LOC " netname" V\_MODE\_LD;

// 将 netname 这条 net 来控制 MODE LD 的功能。

#### <span id="page-27-0"></span>**2.10.6 I2C Net** 约束

I2C 功能管脚包括 SCL、SDA, 可以通过 IO 专用配置实现, 也可以通 过 FPGA 内部逻辑控制专用配置实现,两种实现方式是互斥的,且这些功能 管脚只能选择相同的实现方式,即同时选择 IO 专用配置实现或者同时选择 FPGA 内部逻辑控制专用配置实现。

当使用 FPGA 内部逻辑控制 I2C 的功能时,需要添加 I2C 的 net 物理约 束。

#### 语法

NET\_LOC " obj\_Name" V\_SCL; NET\_LOC " obj\_Name" V\_SDA;

#### **obj\_name**

内部逻辑的可绕线 net 作为 obj\_name。

#### 应用举例

示例

NET\_LOC " netname" V\_ SCL;

// 将 netname 这条 net 来控制 SCL 的功能。

NET\_LOC " netname" V\_ SDA;

// 将 netname 这条 net 来控制 SDA 的功能。

#### 注**!**

I2C net 约束支持器件:GW5A-25。

## <span id="page-29-0"></span>**3 FloorPlanner**

## <span id="page-29-1"></span>**3.1** 简介

FloorPlanner 是高云半导体面向市场自主研发的物理约束编辑器,支持 对 I/O、Primitive(原语)、Group 等属性及位置信息的读取与编辑,同时可 根据用户的配置生成新的布局与约束文件,文件中规定了 I/O 的属性信息, 原语、模块的位置信息等。FloorPlanner 提供了简单快捷的布局与约束编辑 功能,提高编写物理约束文件的效率。

FloorPlanner 功能特点:

- 支持用户设计文件、约束文件的读入,约束文件的编辑,以及约束文件 的输出
- 支持对用户设计文件中 IO Port、Primitive、Group 约束信息等的显示
- 支持用户新建、编辑、修改约束信息
- 支持 Chip Array 的网格模式、宏单元模式以及原语模式显示
- 支持依据 Package 信息的 Package View 显示
- 支持 Chip Array 和 Package View 的同步显示
- 支持约束位置信息的实时显示及区别显示
- 支持拖拽设置位置信息的功能
- 支持 IO Port 的属性配置功能, 支持批量配置
- 支持 Clock Net Constraints 的显示、编辑功能
- 支持约束信息合法性检查的功能
- 支持 Back-annotate Physical Constraints 功能

## <span id="page-30-1"></span><span id="page-30-0"></span>**3.2** 启动

可通过以下三种方式启动 FloorPlanner:

1. 单击"IDE > Tools", 打开"FloorPlanner", 如图 [3-1](#page-30-1) 所示;

#### 图 **3-1** 菜单栏启动 **FloorPlanner**

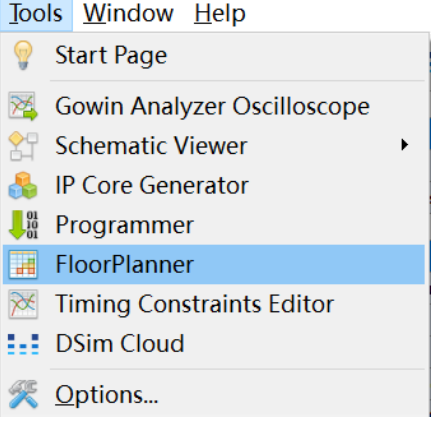

2. 建立工程在Process窗口运行Synthesize成功后,双击"FloorPlanner", 如图 [3-2](#page-30-2) 所示。

图 **3-2 Process** 窗口启动

<span id="page-30-2"></span>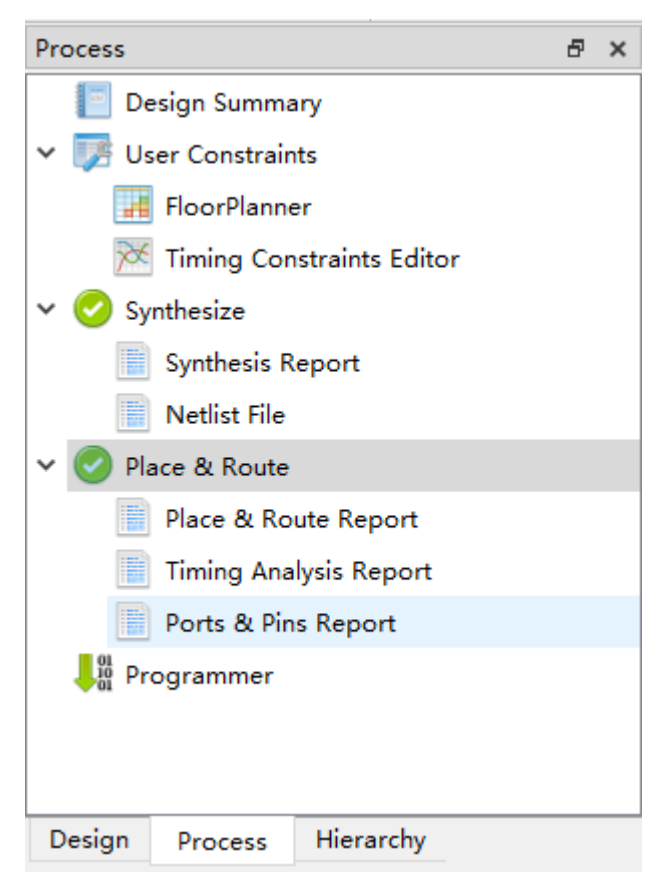

3. 单击"IDE > Start Page>Tools> FloorPlanner", 打开"FloorPlanner", 如图 [3-3](#page-31-1) 所示。

<span id="page-31-1"></span>图 **3-3 Start Page** 窗口启动

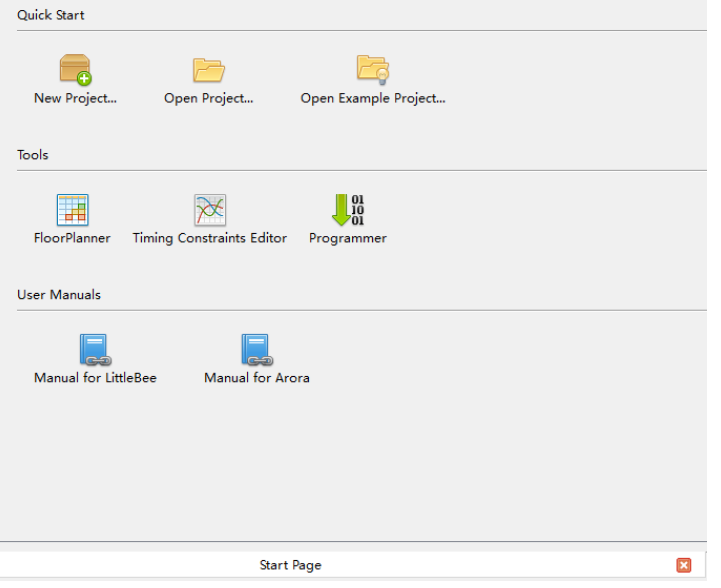

#### 注**!**

- 如需 FloorPlanner 进行约束, 应先加载网表文件;
- **●** 通过第一种和第二种方式启动 FloorPlanner 时, 当前工程中的网表文件会自动加载;
- **●** 通过第三种方式启动 FloorPlanner 时, 需要通过"File > New"加载网表文件。

## <span id="page-31-0"></span>**3.3** 界面

新建或打开 FloorPlanner 界面(包含网表文件), 如图 [3-4](#page-32-1) 所示。

界面包括菜单栏、工具栏、Netlist 窗口、Summary 窗口、Chip Array 窗口、Package View 窗口、Message 窗口以及各类约束编辑窗口等。

<span id="page-32-1"></span>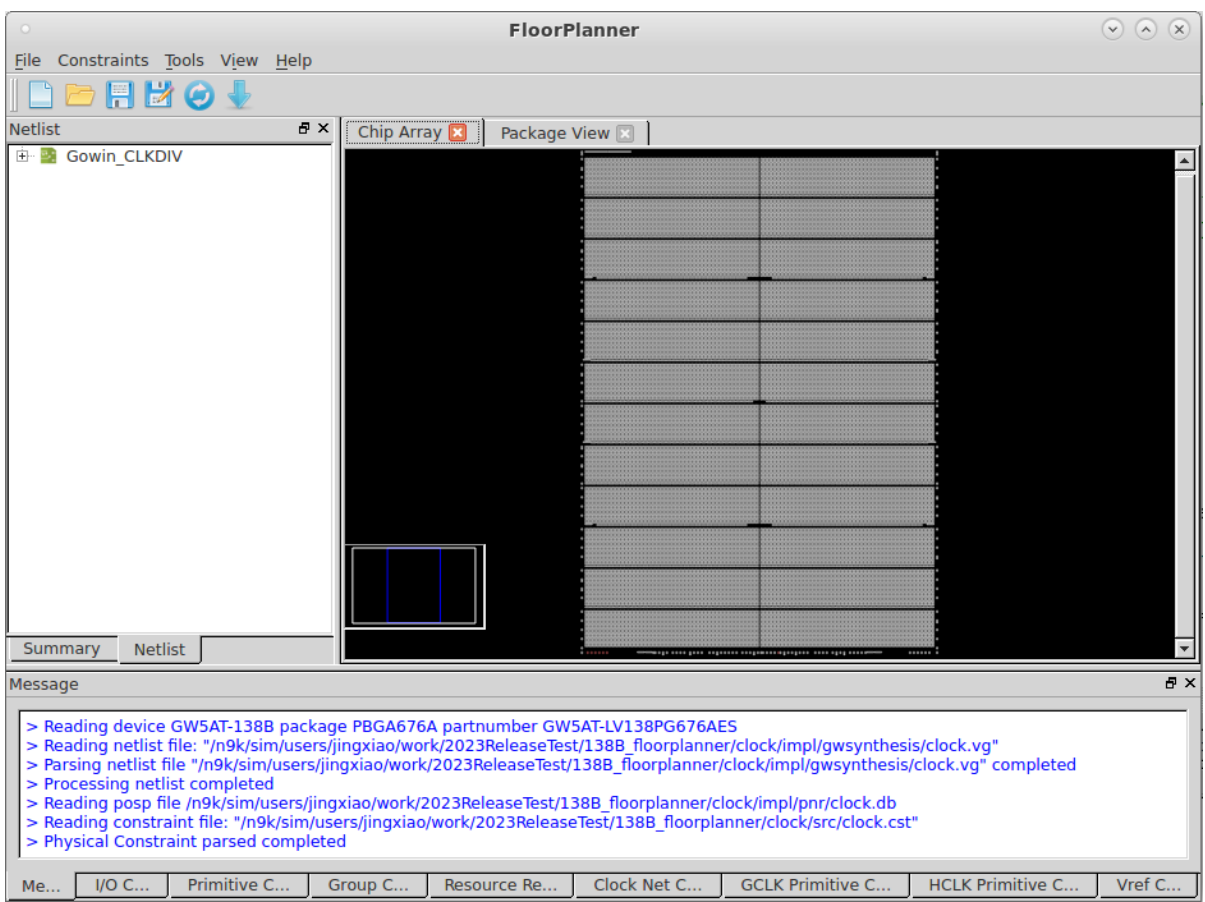

#### 图 **3-4 FloorPlanner** 界面

## <span id="page-32-0"></span>**3.3.1** 菜单栏

FloorPlanner 的菜单栏分为"File"、"Constraints""Tools"、"View" 及"Help"5 个子菜单。

#### **File** 菜单

File 菜单如图 [3-5](#page-32-2) 所示。

#### <span id="page-32-2"></span>图 **3-5 File** 菜单

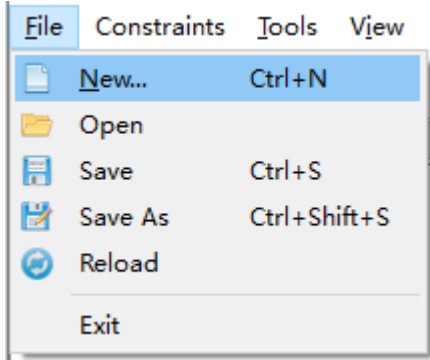

- New: 新建约束, 添加用户设计, 设置器件信息;
- Open: 打开约束,添加用户约束,设置器件信息如图 [3-6](#page-33-0);
- Reload: 当在磁盘或工程中对物理约束文件、布局文件进行修改后, 可 以重新加载;
- Save: 当前约束信息的修改信息覆盖原约束文件;
- Save As: 将当前约束信息的修改信息输出到用户指定的文件中, 默认采 用网表文件名作为约束文件名称,用户可修改;
- Exit: 退出 FloorPlanner。

#### <span id="page-33-0"></span>图 **3-6 Open Physical Constraints**

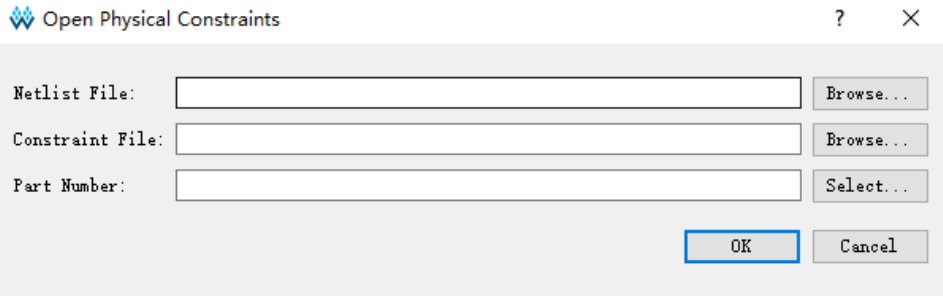

#### **Constraints** 菜单

<span id="page-33-1"></span>Constraints 菜单栏如图 [3-7](#page-33-1) 所示。

#### 图 **3-7 Constraints** 菜单

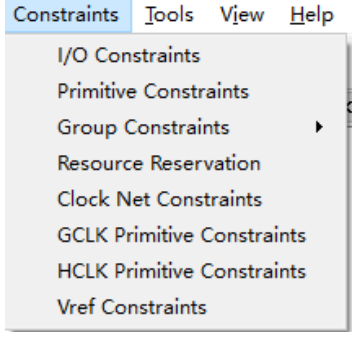

#### **Primitive Constraints**

创建 Primitive 约束,选择 Primitive 创建对应的约束,右击选择 Select Primitive,可弹出如图 [3-8](#page-34-0) 所示对话框。

可通过 Primitives 名称或类型进行查找, 选择对应的 Primitive;

- 1. 单击"OK",产生约束信息,约束信息显示在主界面底部的"Primitive Constraints"约束编辑窗口中;
- 2. 用户可在编辑窗口中通过输入或拖拽的方式设置位置信息。

#### 注!

所约束的位置在 Chip Array 窗口中呈浅蓝色高亮显示。

<span id="page-34-0"></span>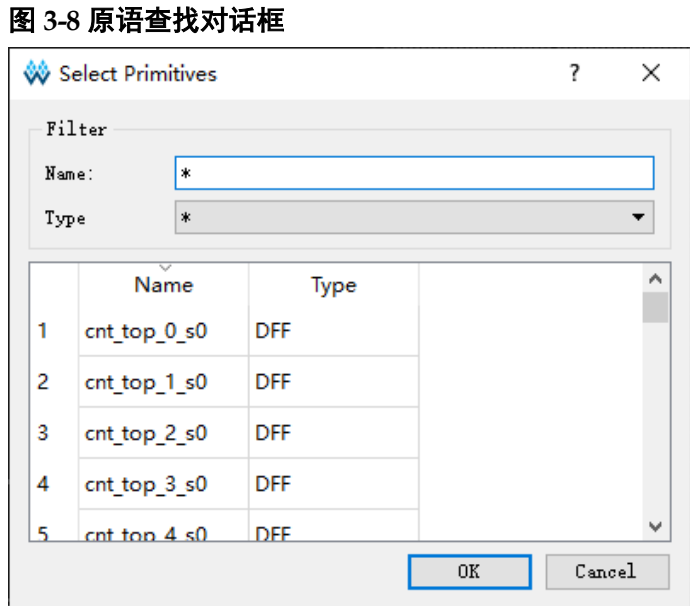

#### **Group Constraints**

Group Constraints,包括New Primitive Group 和New Relative Group, 各功能介绍如下:

创建 Primitive Group。

- 1. 创建 Primitive Group 约束, 右击选择 New Primitive Group, 弹出[如图](#page-35-0) [3-9](#page-35-0) 所示对话框;
- 2. 用户可设置 Group 的名称、包含的 Primitive 位置信息, 以及 Group 的 Exclusive 信息; 通过"<sup>中</sup>"和"<sup>X</sup>"两个按钮实现 Primitive 的添加 和删除, 正确创建的 Primitive Group 如图 [3-10](#page-35-1) 所示;

注!

- Group 的名称、包含的 Primitive、Group 的位置为必填项;
- 可通过以下方式输入 Group 的位置信息:
	- 通过手动方式输入;
	- 建立 Group 约束前, 在"Chip Array"窗口中, 复制位置, 粘贴到"New Primitive Group > Locations" $\uparrow$  +
- 3. Primitive Group 创建配置完成后,单击"OK",工具此时会对 Group 的 位置信息进行语法检查。
	- 若位置信息不合理或不合法,会弹出如图 [3-11](#page-36-0) 和如图 [3-12](#page-36-1) 所示的提 示框,用户需重新修改位置信息;
- 若无错误提示,单击"OK",在 Chip Array 中会显示可用的位置。
- 4. 新产生的组约束显示在主界面底部的"Group Constraints"约束编辑窗 口中,在"Group Constraints"约束编辑窗口中,双击 Primitive Group 约束可打开如图 [3-10](#page-35-1) 所示的对话框,重新进行编辑修改。

#### <span id="page-35-0"></span>图 **3-9** 新建原语组对话框

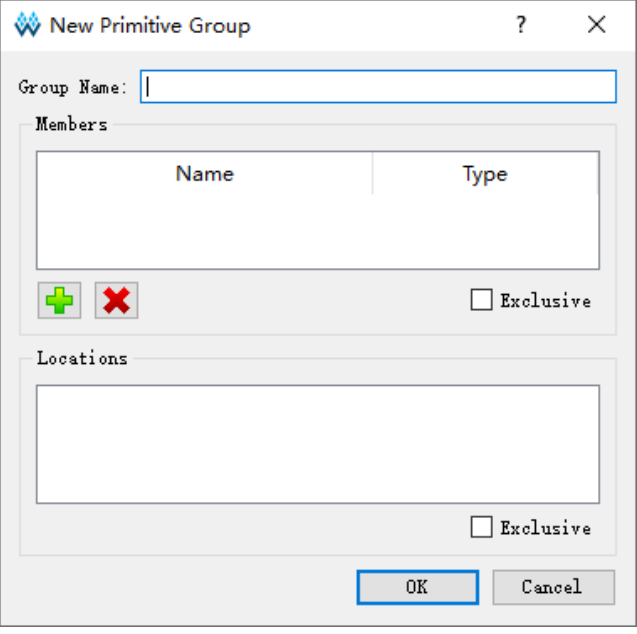

#### <span id="page-35-1"></span>图 **3-10** 正确原语组对话框

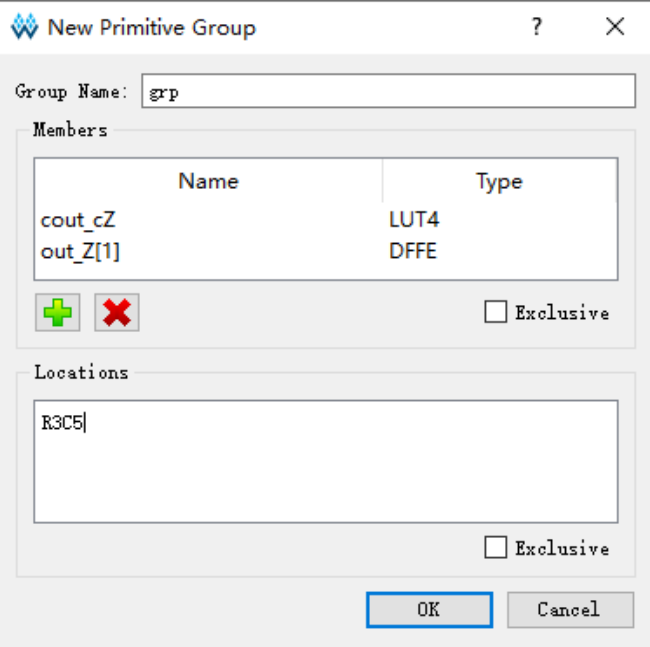
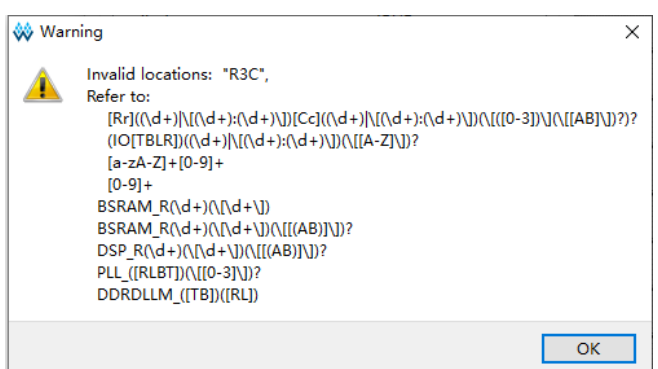

#### <span id="page-36-0"></span>图 **3-11** 无效位置

#### <span id="page-36-1"></span>图 **3-12** 无效位置

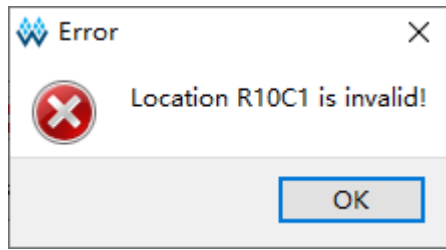

创建 Relative Group

- 1. 创建 Relative Group 约束,右击选择"New Relative Group",弹出如 [图](#page-37-0) [3-13](#page-37-0) 所示对话框;
- 2. 用户可设置 Group 的名称、包含的 Primitive 以及各 Primitive 对应的相

对位置信息;可通过"<sup>中</sup>"和"<sup>》</sup>实现 Primitive 的添加和删除,创 建成功的 Relative Group 约束如图 [3-14](#page-37-1) 所示;

注!

- Group 的名称、包含的 Primitive 及 Relative Location 为必填项;
- 可通过以下方式输入 Group 的位置信息:
	- 通过手动方式输入;
	- 在建立 Group 约束前, 在"Chip Array"窗口中, 复制位置, 粘贴到"New Relative Group > Relative Location"中。
- 3. 配置完成后单击"OK",产生约束信息。
- 4. 产生的约束信息显示在主界面底部的"Group Constraints"约束编辑窗 口中;在编辑窗口中,双击约束,重新打开如图 [3-14](#page-37-1) 所示的对话框,可 进行编辑修改。

<span id="page-37-0"></span>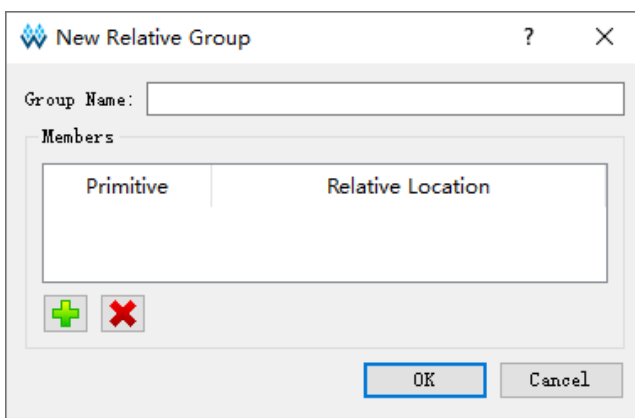

#### 图 **3-13** 创建相对位置组对话框

#### <span id="page-37-1"></span>图 **3-14** 正确的相对组对话框

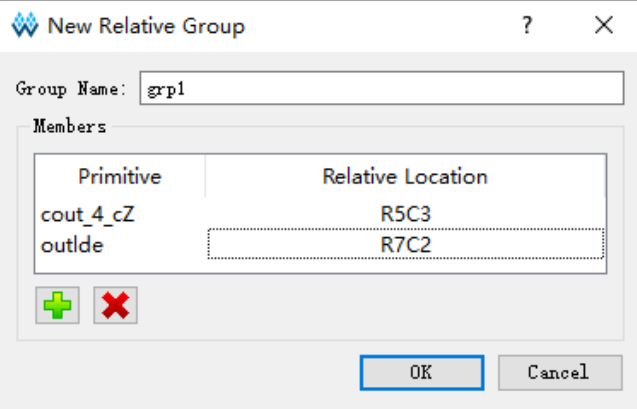

#### **Resource Reservation**

- 1. 创建 Resource Reservation 约束, 在主界面底部的"Resource Reservation"约束编辑窗口右击选择 Reserve Resources, 新建一条约 束;
- 2. 通过输入或拖拽的方式设置位置信息;
- 3. 双击"Attribute"栏或单击"Attribute"栏下拉框可设置预留位置的属性, 如图 [3-15](#page-37-2) 所示。

#### 注!

Name 属性用于区分不同的预留约束,不可修改该名称。

#### <span id="page-37-2"></span>图 **3-15** 预留约束

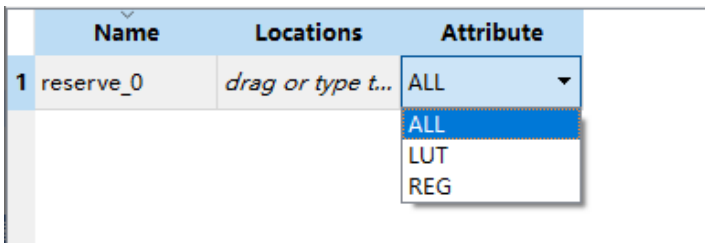

#### **Clock Net Constraints**

创建全局时钟分配约束,该约束的数目有限制,会对约束合法性时进行 相应检查。右击选择"Clock Net Constraints",可弹出如图 [3-16](#page-38-0) 所示对话 框,进行如下操作:

- 1. 单击"<sup>•</sup>"按钮, 选择对应 Net:
- 2. 通过"Type"下拉列表,选择"BUFG"、"BUFG[0]~[15]"、 "LOCAL\_CLOCK";
- 3. 通过"CE"、"CLK"等复选框配置 Signal 类型,配置完成后,单击"OK", 产生约束信息,显示在主界面底部的"Clock Net Constraints"约束编辑 窗口中, 在编辑窗口中, 双击, 重新打开约束对话框, 进行编辑。

#### 注!

当 Type 选择 LOCAL CLOCK 时 Signal 复选框为置灰不可配置状态。

#### <span id="page-38-0"></span>图 **3-16** 时钟约束

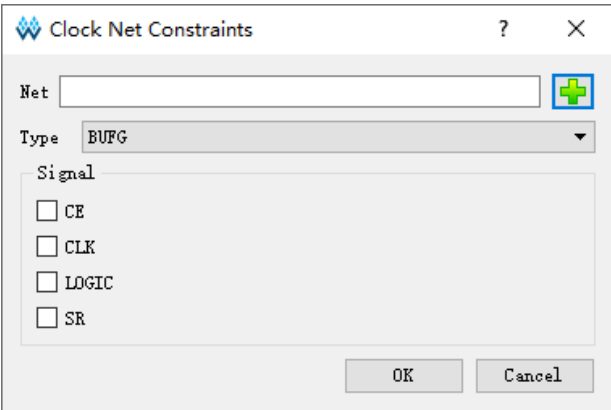

#### **GCLK Primitive Constraints**

用于创建针对全局时钟原语创建全局时钟约束。根据器件的全局时钟分 布约束指定的 Instance 到具体的全局时钟, 以 GW5AT-138 器件为例, 在主 界面底部的"GCLK Primitive Constraints"约束编辑窗口右击选择"Select GCLK Primitive",可弹出如图 [3-17](#page-39-0) 所示对话框。相关操作如下所示:

- 1. 通过单击"■"按钮,选择相应的 GCLK 原语,若设计无 GCLK 原语 则无法添加;
- 2. 通过 Position 下的单选框以及对应的下拉列表配置全局时钟位置;
- 3. 单击"OK",产生约束信息,显示在主界面底部的"GCLK Primitive Constraints"约束编辑窗口中, 在编辑窗口中, 双击, 重新打开约束对 话框,可进行约束编辑修改。

#### <span id="page-39-0"></span>图 **3-17** 创建全局时钟约束

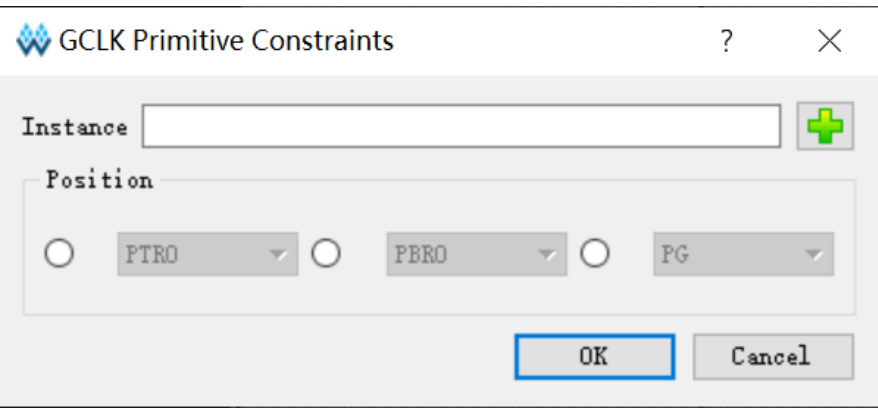

#### 注!

- 当选择"Instance"后,"Position"变为高亮。
- Position 根据器件不同可用 Position 不同, 不同全局时钟原语可用 Position 也会不 同。

#### **HCLK Primitive Constraints**

创建针对 HCLK 相关原语进行的约束,指定其约束在器件的高速时钟位 置上。以 GW5AT-138 器件为例,在主界面底部的"HCLK Primitive Constraints"约束编辑窗口右击选择 Select HCLK Primitive,可弹出如[所图](#page-39-1) [3-18](#page-39-1) 示对话框。相关操作如下所示:

- 1. 用户可通过单击"<sup>中</sup>"按钮选择相应的 HCLK 原语,若设计中无符合的 原语则无法添加;
- 2. 通过 Position 下的单选框以及对应的下拉列表配置高速时钟位置;
- 3. 单击"OK",产生约束信息,显示在主界面底部的"HCLK Primitive Constraints"约束编辑窗口中,在编辑窗口中,双击,重新打开约束对 话框,可进行约束编辑修改。

#### <span id="page-39-1"></span>图 **3-18** 创建高速时钟约束

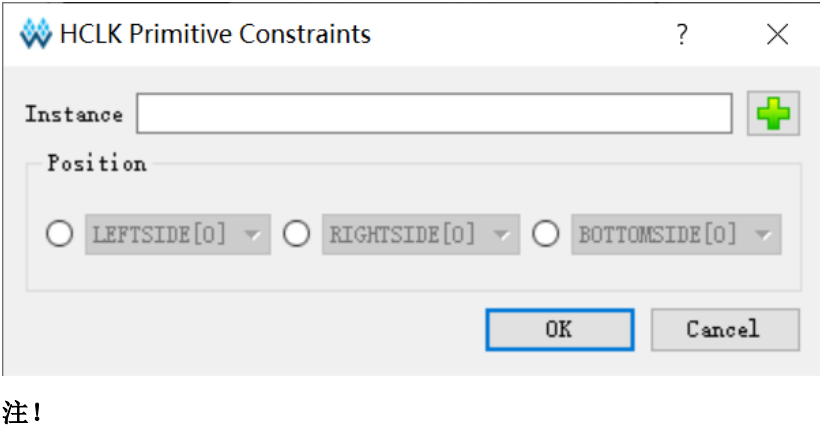

● 当选择"Instance"后,"Position"变为高亮。

 Position 根据器件不同可用 Position 不同,不同高速时钟原语可用 Position 也会不 同。

#### **Vref Constraints**

创建新的 Vref Driver, 用于配置 IO Port 的参考电压, 在主界面底部的 "Vref Constraints"约束编辑窗口中右击选择 Define Vref Driver,新建一条 约束,如图 [3-19](#page-40-0) 所示。

#### <span id="page-40-0"></span>图 **3-19** 参考电压约束

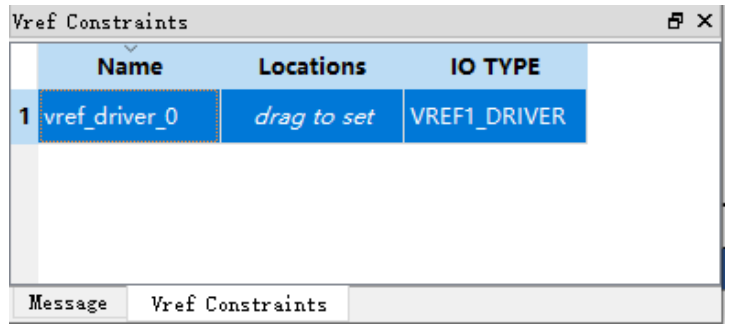

#### 注!

- 可通过拖拽方式指定 Vref 约束位置;
- 可通过双击修改 Vref 的名称。

#### **Tools** 菜单

Tools 菜单如图 [3-20](#page-40-1) 所示。

<span id="page-40-1"></span>Back-annotate Physical Constraints:将各 Primitive 和 IO Port 布局信息反 标至物理约束文件中。

#### 图 **3-20 Tools** 菜单

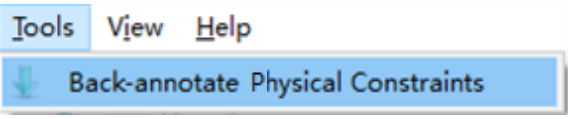

- 1. 单击"Tools > Back-annotate Physical Constraints"弹出对象选择对话 框如图 [3-21](#page-41-0) 所示。Back-Annotate Physical Constraints 功能只有工程中 运行 Place & Route 成功后,通过工程启动 FloorPlanner 才有效;
- 2. Back-annonate Physical Constraints 对话框中可以选择一个或者多个对 象,单击"OK"按钮弹出"Save as"对话框,打印其布局信息至物理 约束文件中;
- 3. 如图 [3-22](#page-41-1) 所示, 在 Back-annonate Physical Constraints 对话框中选择 Port 和 Port Attribute 后生成的物理约束文件。

<span id="page-41-0"></span>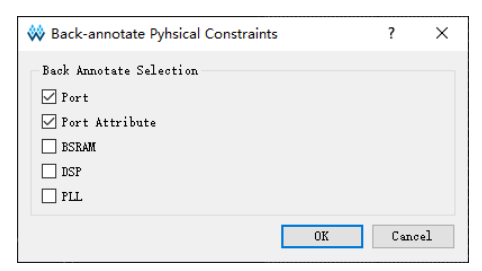

#### 图 **3-21 Back-annonate Physical Constraints** 对话框

#### <span id="page-41-1"></span>图 **3-22** 反标 **Port** 布局信息

```
\mathbf{1}2<sup>1</sup>IO LOC "inl" N13;
    IO PORT "inl" IO TYPE=LVCMOS33 PULL MODE=NONE BANK VCCIO=3.3;
 3<sup>°</sup>IO LOC "in2" G18;
 \overline{4}5 IO PORT "in2" IO TYPE=LVCMOS33 PULL MODE=NONE BANK VCCIO=3.3;
 6 IO_LOC "in3" H14;
    IO_PORT "in3" IO_TYPE=LVCMOS33 PULL_MODE=NONE BANK_VCCIO=3.3;
 7<sup>1</sup>IO LOC "in4" J16;
 8<sup>1</sup>9 IO_PORT "in4" IO_TYPE=LVCMOS33 PULL_MODE=NONE BANK_VCCIO=3.3;
10 IO LOC "in5" J15;
11 IO PORT "in5" IO TYPE=LVCMOS33 PULL MODE=NONE BANK VCCIO=3.3;
```
#### **View** 菜单

View 菜单如图 [3-23](#page-41-2) 所示,主要用于控制工具条、窗口的显示以及 Chip Array 和 Package View 两个视图的放大、缩小等。各子菜单介绍如下:

- Toolbars: 用于控制工具栏快捷按钮的显示;
- Windows: 用于控制各个窗口的显示, 如图 [3-24](#page-42-0) 所示;
- Zoom In: 用于放大 Chip Array 视图或 Package View 视图;
- Zoom Out:用于缩小 Chip Array 视图或 Package View 视图;
- Zoom Fit:按照窗口大小缩放 Chip Array 视图或 Package View 视图。

#### 图 **3-23 View** 菜单

<span id="page-41-2"></span>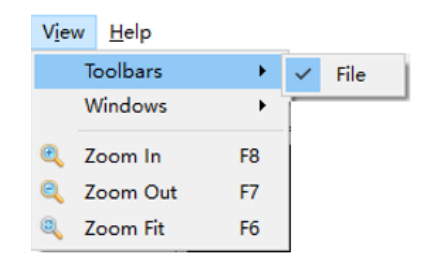

<span id="page-42-0"></span>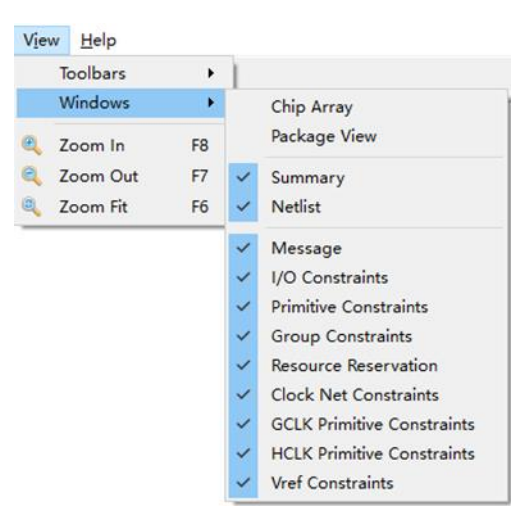

图 **3-24 Windows** 菜单

## **Help** 菜单

Help 菜单用于提示软件的版本号及版权信息。

# **3.3.2 Summary** 和 **Netlist** 窗口

Summary 和 Netlist 两个窗口可显示当前工程的器件信息、芯片型号信 息、用户设计及约束文件的路径信息、Netlist 信息等。

#### **Summary** 窗口

Summary 窗口如图 [3-25](#page-42-1) 所示, 用于显示当前工程中所用的器件信息, 包括 Device 和 Part Number, 以及用户输入的设计文件和约束文件。

#### <span id="page-42-1"></span>图 **3-25 Summary** 窗口

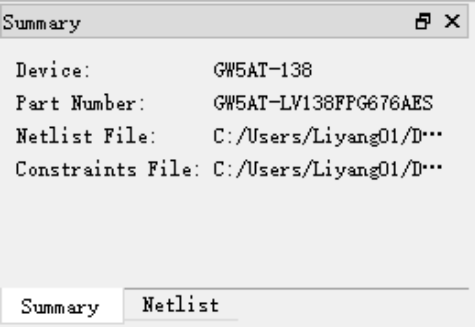

#### **Netlist** 窗口

Netlist 窗口如图 [3-26](#page-43-0) 所示, 以树形结构显示用户设计中的 Ports、 Primitives、Nets 和 Module 以及对应的数量信息。

#### 注!

- Port、Primitive 等名称采用全路径方式进行显示, 默认按字母升序排序;
- Port 和 Net 的显示采用 Bus 和非 Bus 相结合的显示方式,如图 [3-27](#page-44-0) 所示;

● Module 采用层级的方式显示, 各 Module 后可显示各 Module 中各类型的 Instance 数目,如图 [3-28](#page-44-1) 所示;

<span id="page-43-0"></span>图 **3-26 Netlist** 窗口

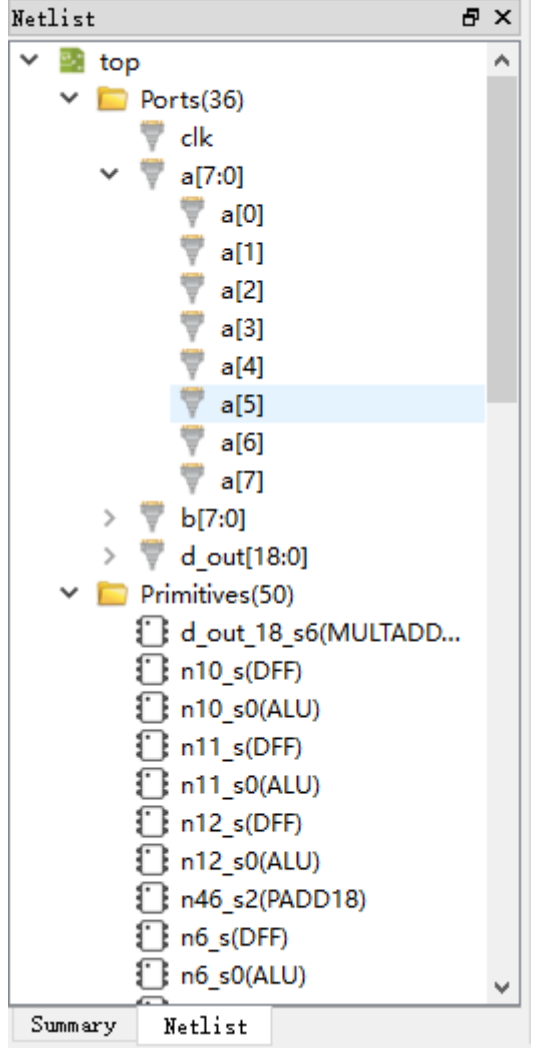

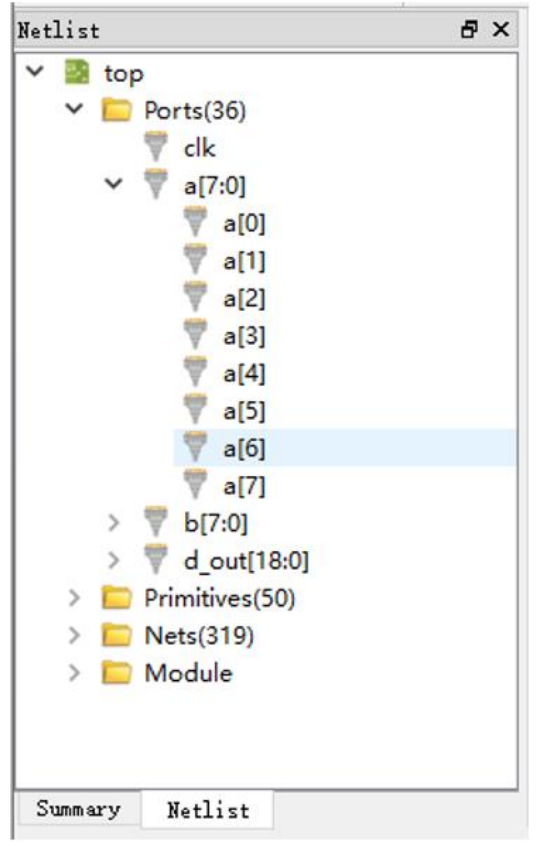

<span id="page-44-0"></span>图 **3-27 BUS** 和非 **BUS** 结合显示

#### 图 **3-28** 层级显示

<span id="page-44-1"></span>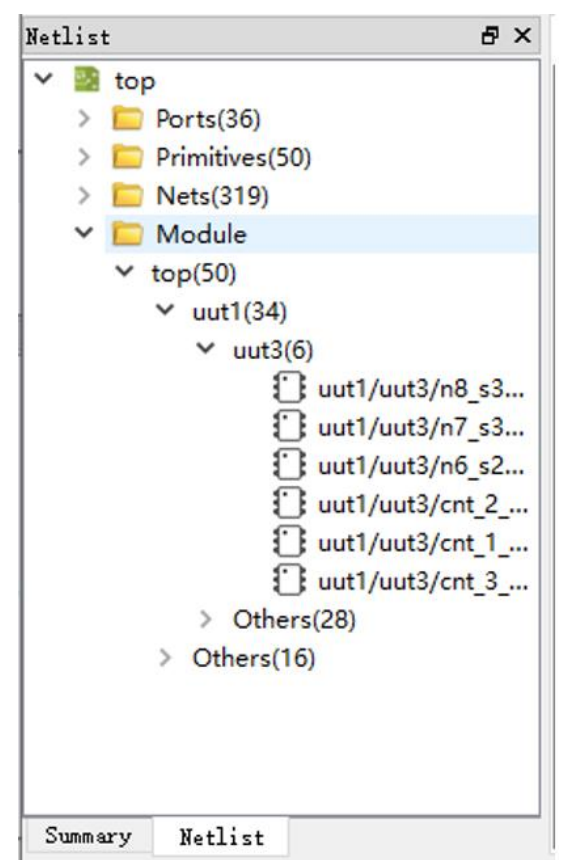

Netlist 窗口提供右键菜单功能,具有如下功能:

- Highlight: 可实现在 Chip Array 中高亮显示对应的约束位置;
- Edit Constraint:编辑对应约束信息的功能。

#### 注!

如当前 Primitive 或 Port 无位置约束, 则高亮显示功能不可用, 如图 [3-29](#page-45-0) 所示。

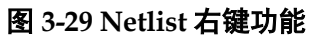

<span id="page-45-0"></span>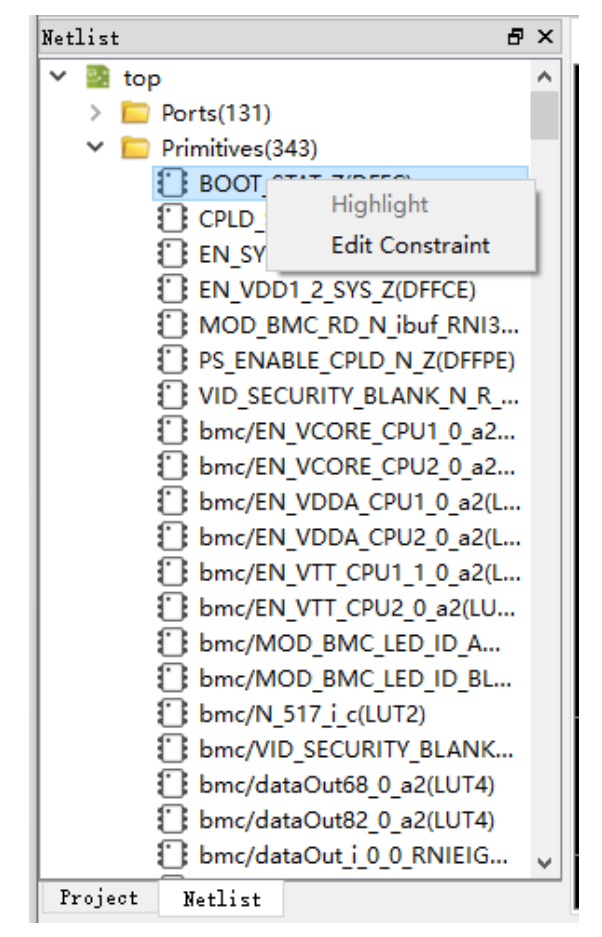

## **3.3.3 Package View** 窗口

以 GW5AT-138-FCPBGA676A 为例, Package View 窗口如图 [3-30](#page-46-0) 所 示,该窗口以器件 package 信息为基础显示器件的封装信息,显示用户 I/O、 电源、地等管脚。将鼠标放置某个位置上时,会悬浮显示该位置的 I/O 信息, 包括 I/O 的 Type、Bank 以及 LVDS 信息等。

<span id="page-46-0"></span>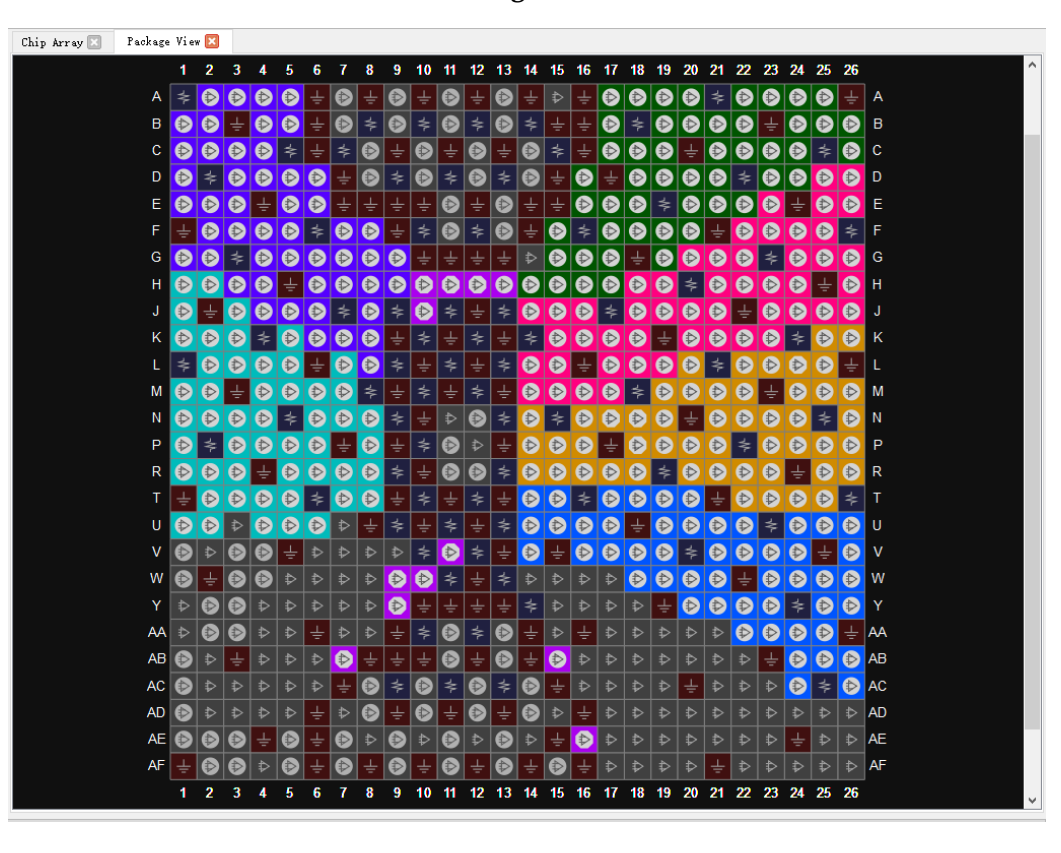

图 **3-30 GW5AT-138-FPBGA676A Package view** 窗口

用户 I/O、电源、地管脚使用不同的符号和颜色来区分。不同 BNAK 的 IO 引脚的颜色不同,图中管脚符号定义如下所示:

- "<sup>●</sup>"表示用户 I/O;
- "  $\frac{1}{2}$ " 表示 VCCIO;
- $a = \frac{1}{2}$ "表示 VSS。

Package View 支持右键菜单如图 [3-31](#page-47-0) 所示, 相关功能如下:

- Zoom In:放大 Package View 视图;
- Zoom Out: 缩小 Package View 视图;
- Zoom Fit:按照窗口大小缩放 Package View 视图;
- Show Differential IO Pairs: 显示差分对, 如图 [3-32](#page-47-1) 所示, 红线相连的 为一对差分对;
- Top View: Package View 以顶部视图进行显示, 默认以顶部视图进行显 示。如图 [3-33](#page-48-0) 所示为 GW5AT-138-FCPBGA676A 封装的顶部视图,坐 标原点在左上角;

Bottom View: Package View 以底部视图进行显示。如图 [3-34](#page-48-1) 所示为 GW5AT-138-FCPBGA676 封装的底部视图,坐标原点在右上角。

#### 图 **3-31 Package View** 右键功能

<span id="page-47-0"></span>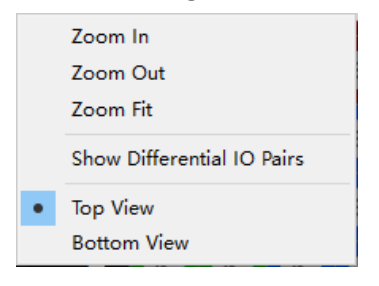

#### 图 **3-32** 差分对显示

<span id="page-47-1"></span>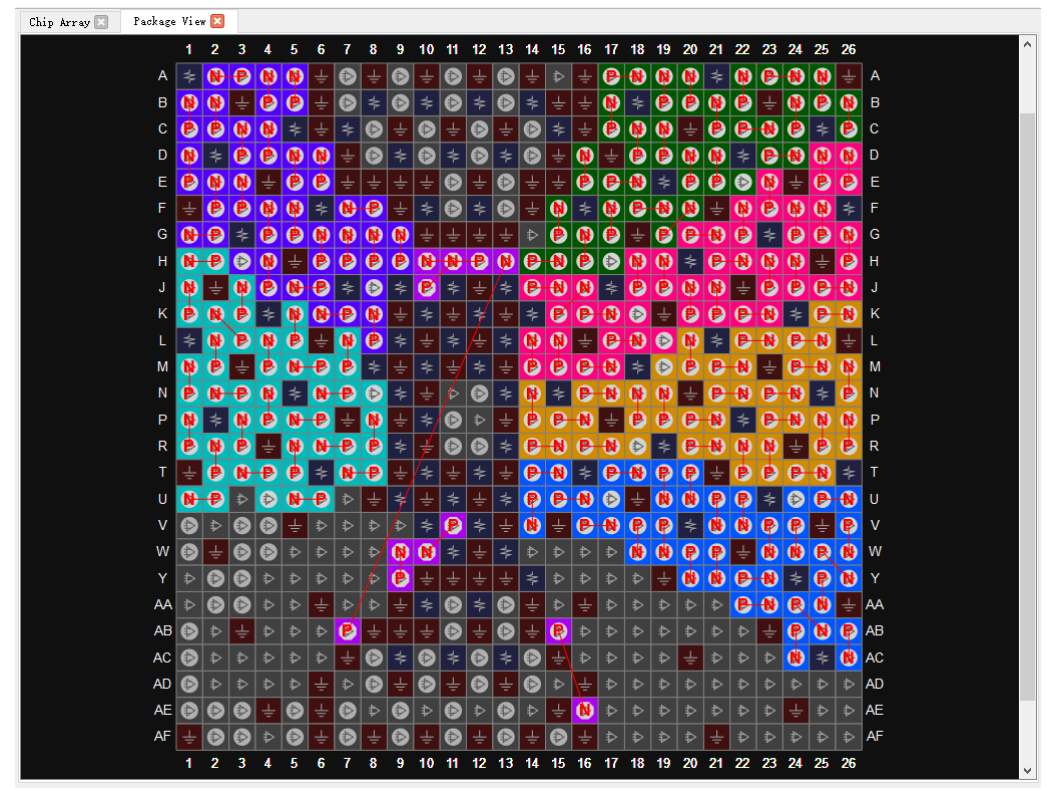

<span id="page-48-0"></span>图 **3-33 Top View**

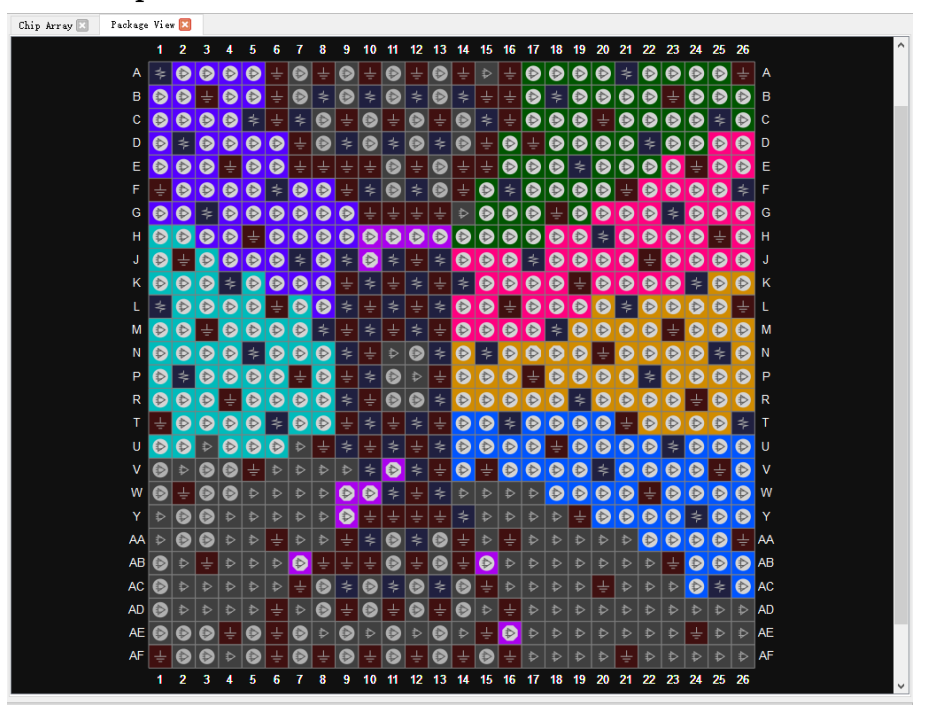

图 **3-34 Bottom View**

<span id="page-48-1"></span>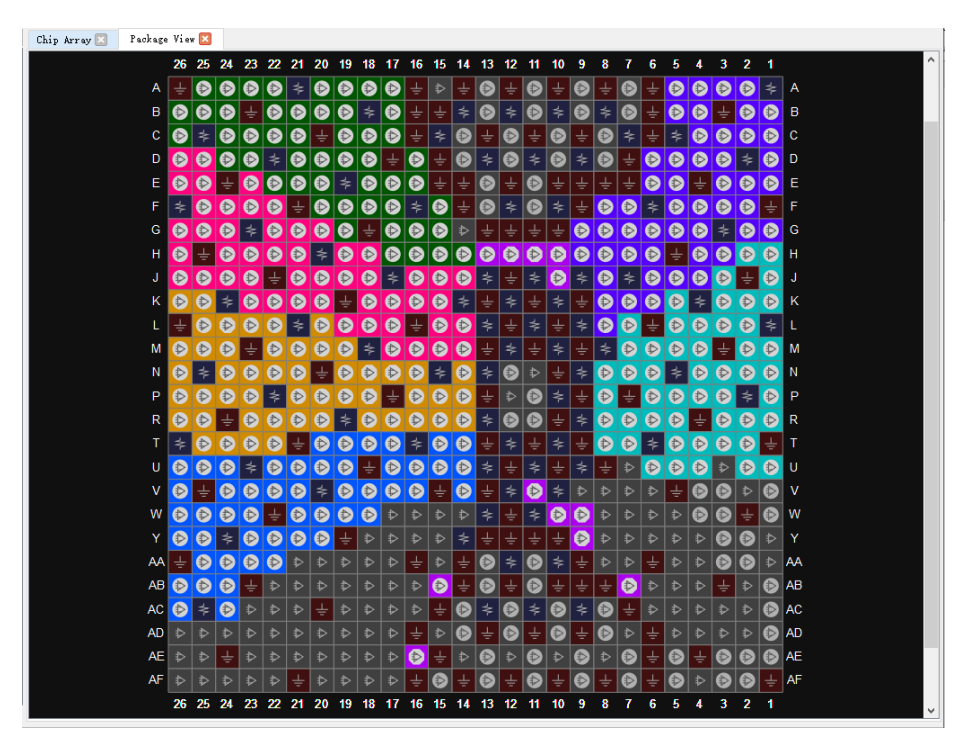

Package View 支持 IO Port 约束位置的显示,可以通过从 Netlist 窗口或 底部 I/O Constraints 窗口中将 IO Port 拖拽到 Package View 窗口来约束 IO Port 的位置。拖拽时鼠标处会显示拖拽 Port 的名称,并且不可约束管脚呈现 置灰不可拖拽状态。

# **3.3.4 Chip Array** 窗口

FloorPlanner 的 Chip Array 窗口如图 [3-35](#page-49-0) 所示,Chip Array 窗口根据芯 片的行列信息显示芯片的 I/O、CFU、DSP、PLL、BSRAM、DQS 等资源的 分布,实现对所有约束位置的实时显示,支持放大、缩小、复制位置、悬停 显示、拖拽等功能。

其中, I/O 是器件裸片的所有 I/O 位置, 且会以不同颜色区分 I/O:

- 白色: 该封装中封装出的 I/O 位置;
- 红色: 该封装中未封装的 I/O 位置。

<span id="page-49-0"></span>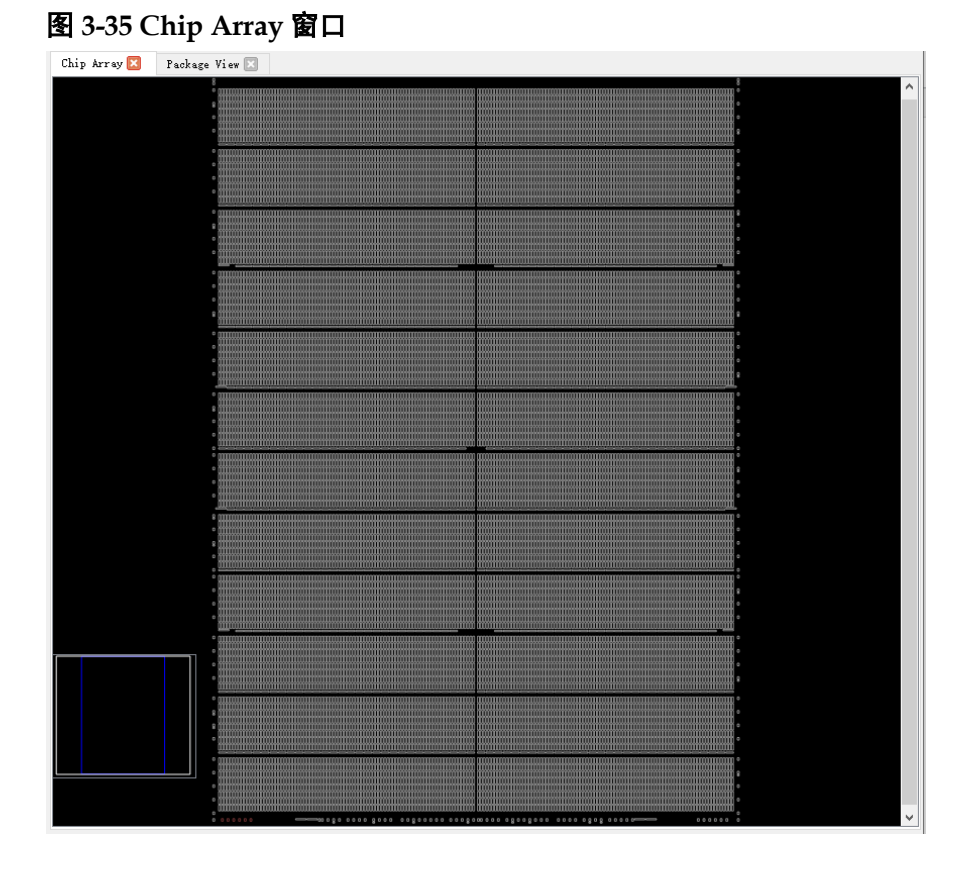

Chip Array 分为网格模式、宏单元模式、原语模式三种显示模式。

- 网格模式: 以 GRID 为单位宏观显示约束位置, 如图 [3-36](#page-50-0) 所示;
- 宏单元模式: 以 CLS、IOBLK 等为单位显示约束位置, 如图 [3-37](#page-50-1) 所示;
- 原语模式: 以 REG、LUT 等为单位显示约束位置, 如图 [3-38](#page-51-0) 所示。

<span id="page-50-0"></span>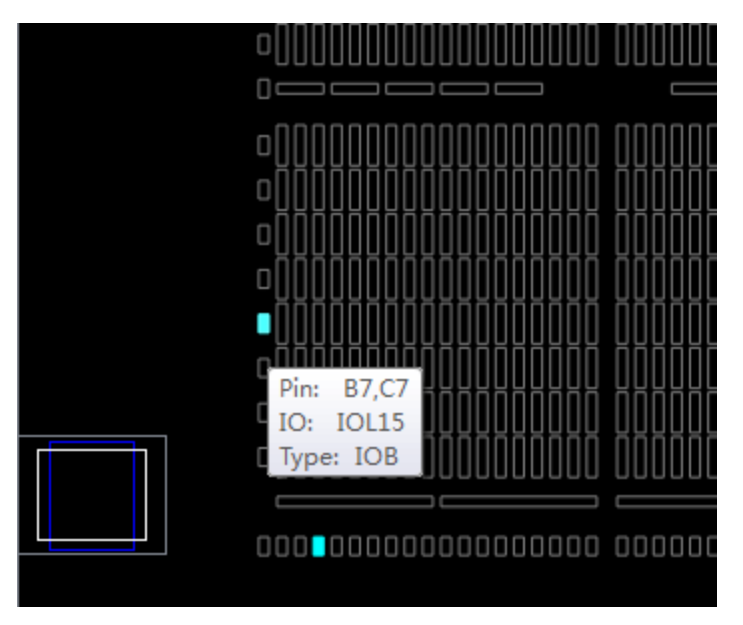

#### 图 **3-36** 网格模式约束

#### 图 **3-37** 宏单元模式约束

<span id="page-50-1"></span>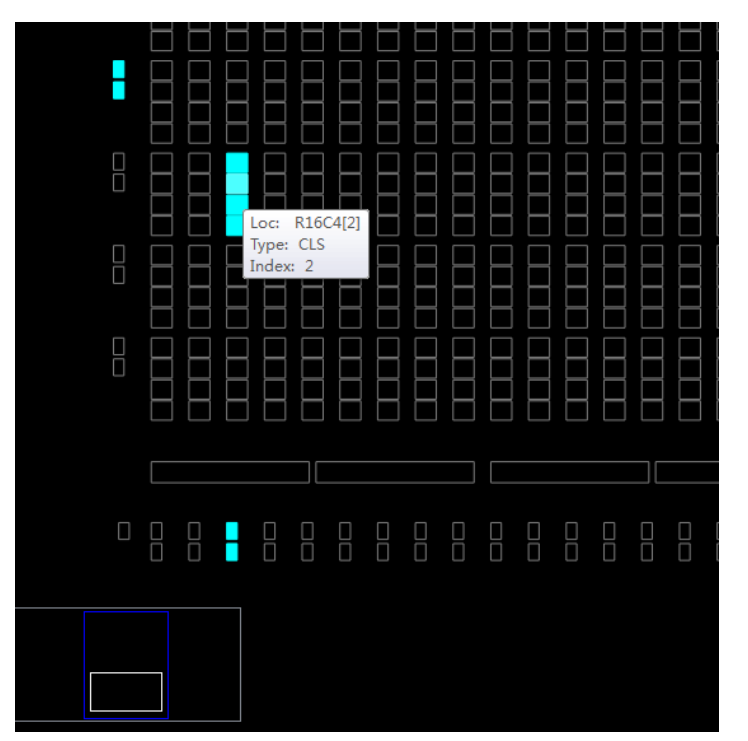

图 **3-38** 原语模式约束

<span id="page-51-0"></span>

|   | J                                                                                 |                                                                                   |                                                                                   |                                                                                   | J                                                                                 |
|---|-----------------------------------------------------------------------------------|-----------------------------------------------------------------------------------|-----------------------------------------------------------------------------------|-----------------------------------------------------------------------------------|-----------------------------------------------------------------------------------|
|   | $\Box_p^D$                                                                        | $\mathbb{R}^{\circ}_{\circ}$                                                      | $\mathbb{R}^{\circ}_{\circ}$                                                      | $\mathbb{R}^{\mathsf{D}}$                                                         | $\mathbb{R}^{\mathsf{D}}$                                                         |
|   | $\mathbb{B}^{\circ}$                                                              | $\mathbb{B}^{\circ}$                                                              | $\mathbb{B}^{\circ}$                                                              | 品                                                                                 | 品                                                                                 |
|   | $\mathbb{B}^{\circ}$                                                              | $\mathbb{B}^{\circ}$                                                              | $\begin{array}{c} \square^{\, \mathrm{D}} \\ \square^{\, \mathrm{D}} \end{array}$ | $\begin{array}{c} \square^{\, \mathrm{D}} \\ \square^{\, \mathrm{D}} \end{array}$ | $\begin{array}{c} \square^{\, \mathrm{D}} \\ \square^{\, \mathrm{D}} \end{array}$ |
|   | $\begin{array}{c} \square^{\, \mathrm{D}} \\ \square^{\, \mathrm{D}} \end{array}$ | $\mathbb{B}^{\circ}$                                                              | $\mathbb{B}^{\circ}$                                                              | $\mathbb{B}^{\circ}$                                                              | $\begin{array}{c} \square^{\, \mathrm{D}} \\ \square^{\, \mathrm{D}} \end{array}$ |
|   | $\mathbb{R}^{\mathsf{D}}$                                                         | $\Box_p^D$                                                                        | B                                                                                 | $\mathbb{R}^{\mathsf{D}}$                                                         | $\mathbb{B}^{\mathsf{D}}$                                                         |
|   | $\mathbb{B}^{\circ}$                                                              | $\mathbb{B}^{\circ}$                                                              |                                                                                   | $\mathbb{B}^{\circ}$                                                              | $\mathbb{B}^{\circ}$                                                              |
|   | $\mathbb{R}^{\circ}$                                                              | $\begin{array}{c} \square^{\, \mathrm{D}} \\ \square^{\, \mathrm{D}} \end{array}$ | Loc:<br>Type: LUT                                                                 | R16C4[2][A]                                                                       | $\mathbb{B}^{\circ}$                                                              |
|   | $\mathbb{R}^{\circ}$                                                              | $\mathbb{B}^{\circ}$                                                              | Index: 4<br>o<br>о                                                                |                                                                                   | $\begin{array}{c} \square^{\, \mathrm{D}} \\ \square^{\, \mathrm{D}} \end{array}$ |
|   | 맘                                                                                 | $\mathbb{R}^{\circ}_{\circ}$                                                      | $\mathbb{R}^{\mathsf{D}}$                                                         | $\mathbb{R}^{\mathsf{D}}$                                                         | $\mathbb{R}^{\mathsf{D}}$                                                         |
|   | $\mathbb{R}^{\circ}$                                                              | $\mathbb{B}^{\circ}\mathbb{B}$                                                    | 品                                                                                 | $\mathbb{R}^{\circ}$                                                              | $\mathbb{R}^{\circ}$                                                              |
| U | $\mathbb{R}^{\circ}$                                                              | 品                                                                                 | 品                                                                                 | $\frac{1}{2}$ <sup>b</sup> $\frac{1}{2}$                                          | $\frac{1}{2}$ <sup>b</sup> $\frac{1}{2}$                                          |
|   | $D_0^pD_1^p$                                                                      | 마입                                                                                | $D_n^bD$                                                                          | 마일                                                                                | $D_n^pD$                                                                          |

Chip Array 支持以下拖拽功能:

- 从 Netlist 窗口拖拽到 Array 窗口, 用于产生约束、指定约束位置;
- 从约束编辑窗口拖拽到 Array 窗口, 用于指定约束位置。

Chip Array 窗口内置 chip 子窗口, 用于实时显示当前视窗相对于整个器 件的位置,拖动 chip 子窗口中的白色框,Chip Array 的视窗将跟随移动。同 时, Chip Array 窗口采用不同颜色区分约束类型、显示约束位置, 各颜色的 含义分别介绍如下:

- 白色:用于显示处于选择状态或正在高亮显示的约束位置;
- 深蓝色:用于显示预留约束的位置信息,表示该位置不能再被占用;
- 浅蓝色: 用于显示 I/O 和 Primitive 约束在某个 GRID 或 range 内, 界面 上显示为浅蓝色。

Chip Array 窗口支持右键菜单,具有如下功能:

- Zoom In: 放大 Chip Array 视图;
- Zoom Out: 缩小 Chip Array 视图;
- Zoom Fit: 按照窗口大小缩放 Chip Array 视图;
- Show Constraints View: 显示 Chip Array 的 instance 约束视图;
- Show Place View: 显示 Chip Array 的 instance 布局视图,只有在工程 运行完 Place & Route 后启动 FloorPlanner 才有效, 否则置灰;
- Show Multi-View: 同时显示 Chip Array 的 instance 约束和布局的复合视 图, 只有在工程运行完 Place & Route 后启动 FloorPlanner 才有效, 否 则置灰;
- Show In-Out Connection:在 Place View 中显示和选中 instance 输入输 出连接的 instance 位置, 只有在 Chip Array 窗口是 Show Place View > All Instance 视图中选中某个 instance 才能够使用,否则置灰;
- Show In Connection: 在 Place View 中显示和选中 instance 输入连接的 instance位置,只有在Chip Array窗口是Show Place View > All Instance 视图中选中某个 instance 才能够使用,否则置灰;
- Show Out Connection: 在 Place View 中显示和选中 instance 输出连接 的 instance 位置, 只有在 Chip Array 窗口是 Show Place View > All Instance 视图中选中某个 instance 才能够使用,否则置灰;
- Unhighlight All: 对于选中位置或者区域消除高亮;
- Copy Location:复制选中的位置或者区域,若 Chip Array 窗口中有 GRID、 Block 等处于选中状态, 则右键菜单中的"Copy Location"功能可用, 否则功能不可用,如图 [3-39](#page-53-0) 所示。

在 Show Place View 中,可对 Lut、Reg 的密度进行显示,如图 [3-40](#page-53-1) 所 示,详情如下:

- ALL Instance: 显示所有 Instance 的 place 情况, 5 个以内呈淡绿色、 6-10 个呈绿色、10 个以上呈深绿色;
- Only Lut: 只显示所有 Lut 的 place 情况, 2 个以内呈淡绿色、3-4 个呈 绿色、4 个以上呈深绿色;
- Only Dff: 只显示所有 Reg 的 place 情况, 2 个以内呈淡绿色、3-4 个呈 绿色、4 个以上呈深绿色。

在 Show Place View > ALL Instance 可以查看设计中所有 instance 的布 局情况:

- 在 Chip Array 窗口中鼠标悬浮至 instance 布局位置, 可显示该位置具体 布局的 instance 名称, 如图 [3-41](#page-54-0) 所示;
- 在 Netlist 窗口中选中某个具体的 instance 右键选择 Highlight, 该 instance 的布局位置会在 Chip Array 窗口中高亮显示, 如图 [3-42](#page-55-0) 所示。

#### 注!

通过"Ctrl"键+鼠标左键拖动,可选取区域,右击选择 Copy Location,可复制所选区 域的位置信息,复制的位置可直接粘贴到任意约束编辑窗口中。

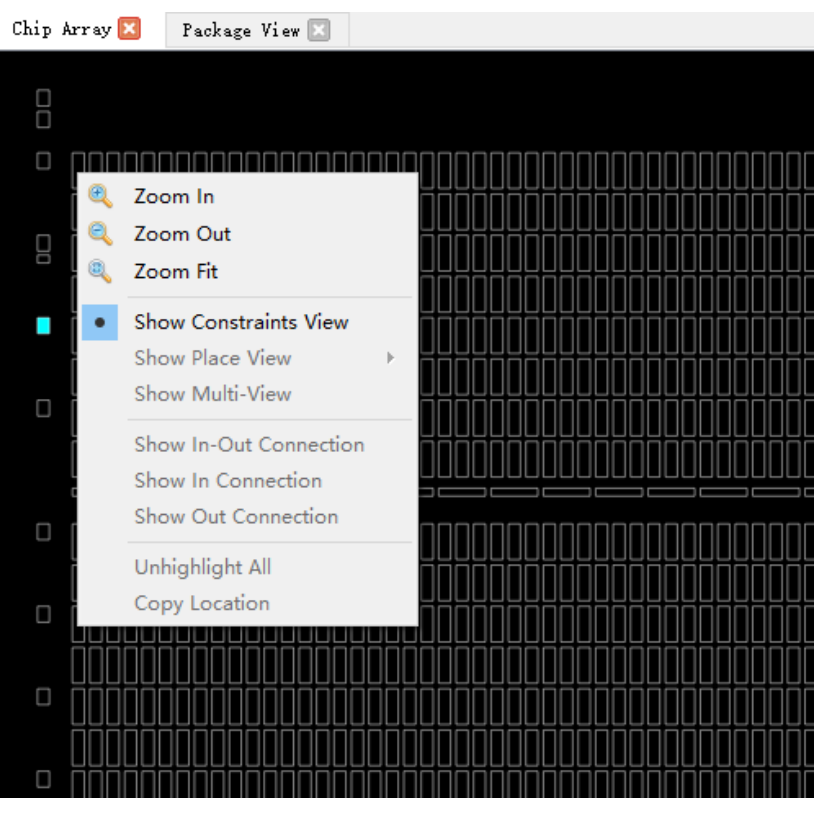

#### <span id="page-53-0"></span>图 **3-39 Chip Array** 右键功能

<span id="page-53-1"></span>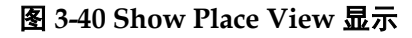

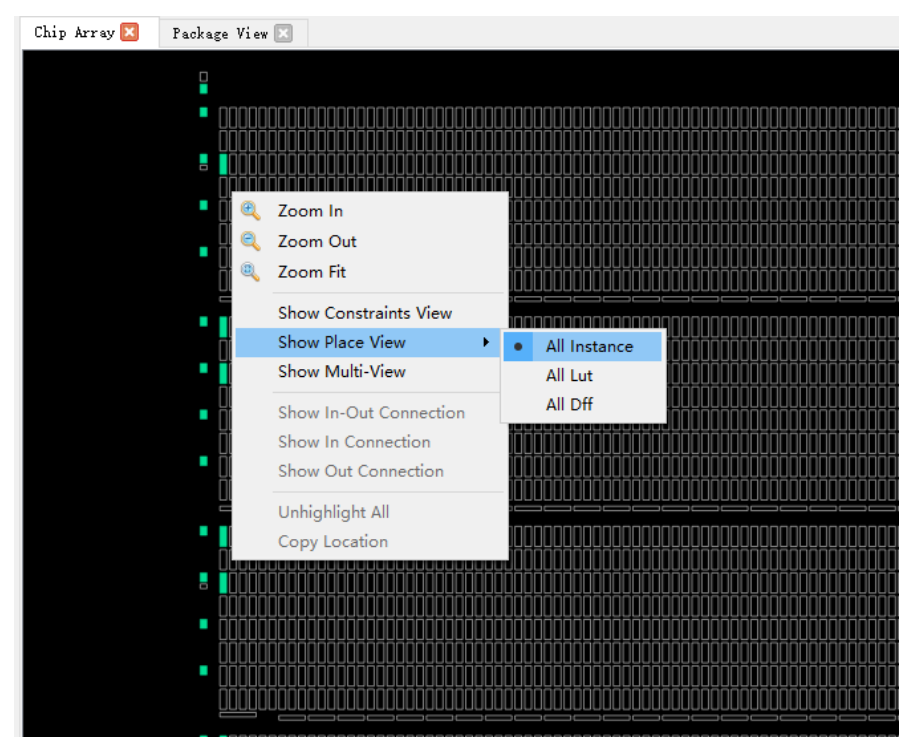

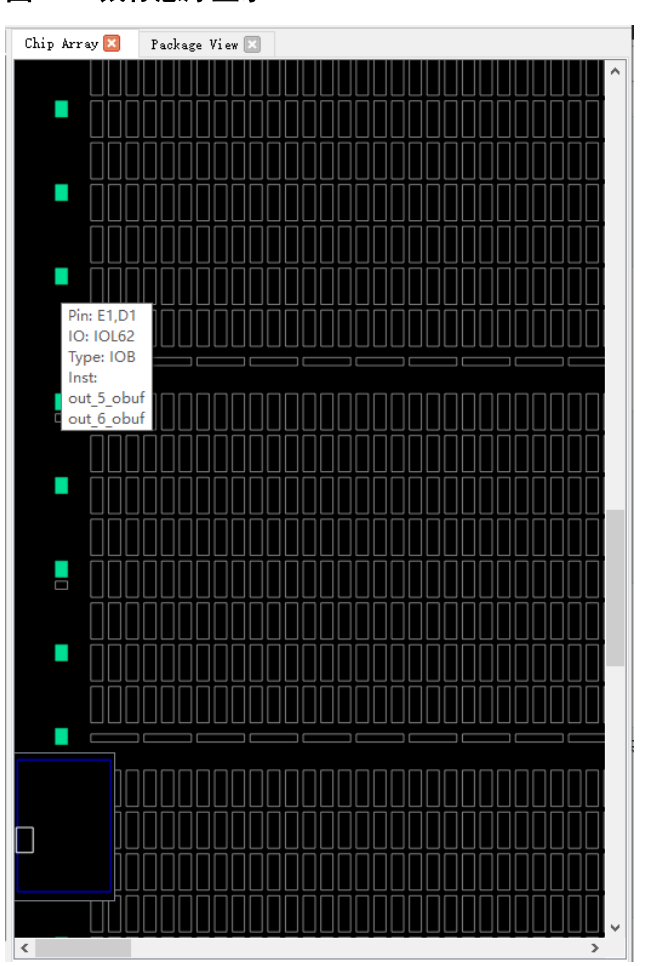

<span id="page-54-0"></span>图 **3-41** 鼠标悬浮显示

<span id="page-55-0"></span>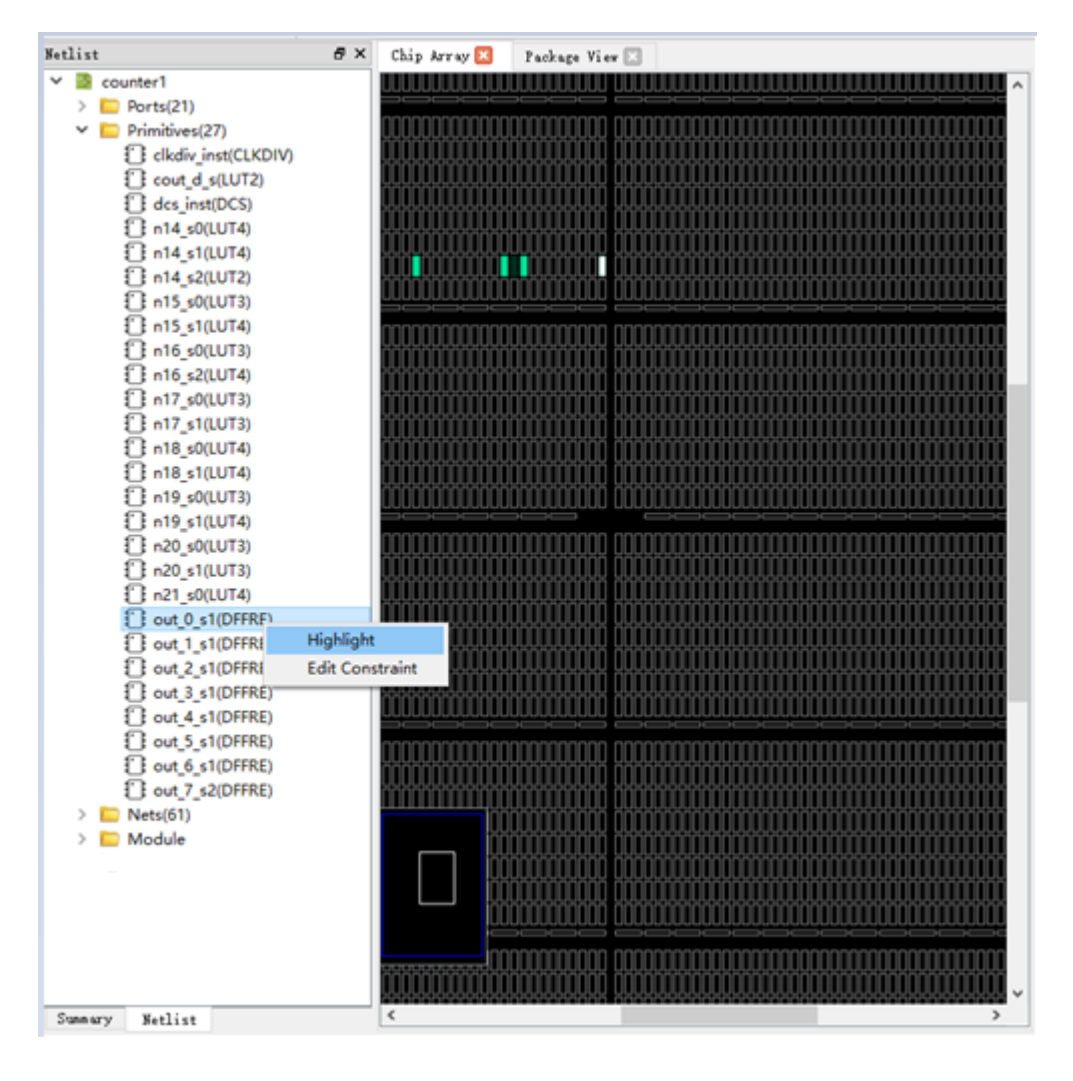

#### 图 **3-42** 右键高亮

# **3.3.5 Constraint** 编辑窗口

Constraint 编辑窗口包含"I/O Constraints"、"Primitive Constraints"、 "Group Constraints"等 8 个编辑窗口,用于显示各约束的详细信息,并提 供约束编辑功能和位置拖拽功能,各窗口分别介绍如下:

#### **I/O Constraints**

I/O Constraints 是对设计的 port 进行管脚约束。I/O 约束窗口如图 [3-43](#page-56-0) 所示,各功能如下:

- 显示用户设计中所有 IO Port 的属性及约束信息, 如 Port 的 Direction、 Bank、IO Type、Pull Mode 等;
- 提供约束位置、属性等编辑功能;
- 可通过拖拽、双击等方式改变约束信息。
- 注!
- I/O 的位置可以通过拖拽的方式进行设置, 也可以双击输入;
- 在拖拽 IO 过程中会显示所拖拽的 IO 名称;
- 将 IO 拖拽至 Chip Array 窗口中时,可放置的位置变亮,不可放置的位置颜色亮度 不变;
- 将 IO 拖拽至 Package View 窗口中时, 可放置位置亮度不变, 不可放置位置变暗;
- 设置完成后, 在 Chip Array 窗口中约束的位置变为浅蓝色高亮, 在 Package View 窗口中约束的位置变为橙色高亮。

窗口提供右键菜单功能,详情如下:

- Unplace: 取消放置;
- Reset Properities: 复位 Port 属性设置;
- Highlight: 高亮显示约束位置;
- IO Type: 设置电平标准;
- Drive: 设置驱动电流;
- Pull Mode: 设置上拉模式:
- PCI Clamp: 设置 PCI 协议的开关;
- Hysteresis: 设置迟滞量;
- Open Drain: 设置开漏电路的开关;
- Vref: 设置外部参考电压;
- Single Resistor: 设置单端电阻的开关;
- Diff Resistor: 设置差分电阻的开关;
- Bank Vccio: 设置 BANK 电压。

#### 注!

右键菜单支持用户批量修改 Port 属性的功能,用户可选择多个 Port,若多个 Port 有相 同的属性值可配置,则通过右键菜单可统一进行配置;详细属性设置标准请参考 *[DS981](http://cdn.gowinsemi.com.cn/DS981.pdf)*, *GW5AT* 系列 *FPGA* [产品数据手册](http://cdn.gowinsemi.com.cn/DS981.pdf)。

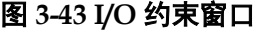

<span id="page-56-0"></span>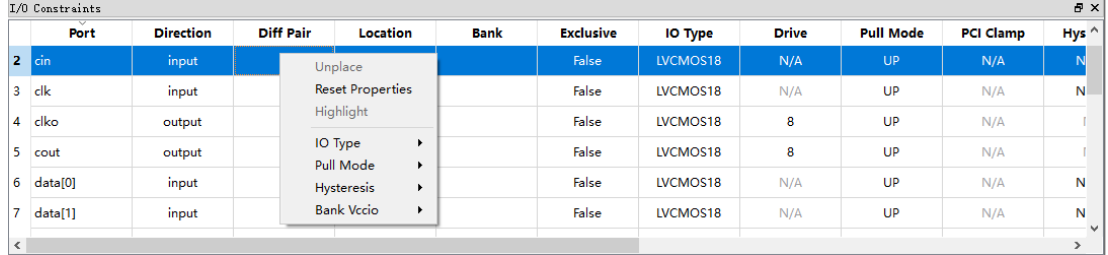

#### **Primitive Constraints**

Primitive Constraints 是约束设计中原语的位置,原语约束窗口如图 [3-44](#page-57-0) 所示,功能如下:

- **用于显示当前所有 Primitive 约束的名称、类型、位置以及 Exclusive** 信 息;
- 提供编辑功能,该窗口提供右键菜单功能,用于提供高亮显示约束位置、 删除和添加约束的功能。

#### 注!

- 可通过拖拽的方式或双击输入的方式修改位置信息;
- 可通过双击设置 Exclusive 属性;
- 在 Primitive 约束位置进行手动输入时, 会对位置进行语法检查及合法性检查, 错 误提示对话框如图 [3-11](#page-36-0) 和图 [3-12](#page-36-1) 所示。

#### <span id="page-57-0"></span>图 **3-44** 原语约束窗口

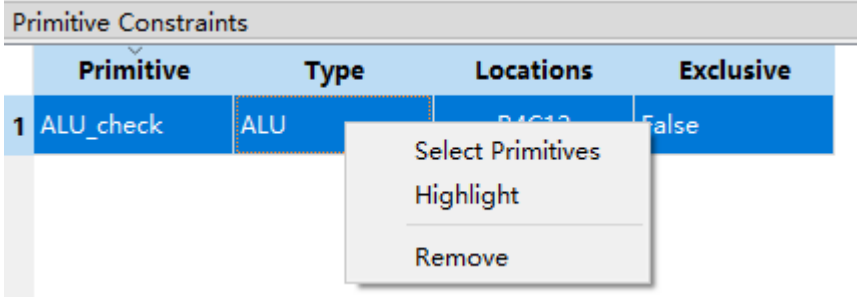

#### **Group Constraints**

Group Constraints 是对设计中的 I/O 和部分原语进行组约束, 组约束窗 口如图 [3-45](#page-57-1) 所示, 功能如下:

- **用于显示当前所有组约束的名称、类型、包含的 Primitive 个数、位置以** 及 Exclusive 信息, 包含 Primitive 和 Relative 两种 Group 的显示; [如图](#page-35-0) [3-10](#page-35-0) 和图 [3-14](#page-37-1) 所示, 双击对应的 Group 条目, 打开对话框, 可实现约 束信息的编辑修改功能;
- 该窗口提供右键菜单功能,用于提供高亮显示约束位置、删除和添加约 束的功能。

#### <span id="page-57-1"></span>图 **3-45** 组约束窗口

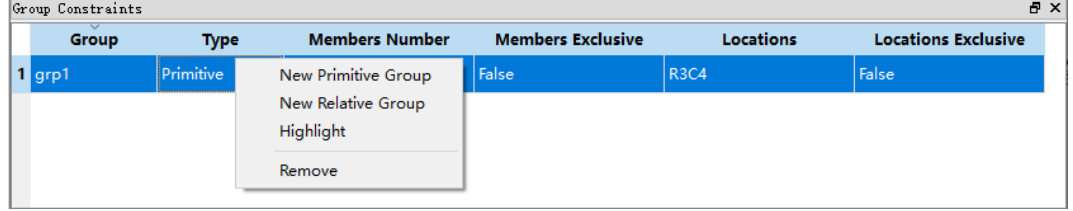

#### **Resource Reservation**

Resource Reservation 是对当前封装中的可用资源进行预留约束,预留 约束窗口如图 [3-46](#page-58-0) 所示,功能如下:

- 用于显示当前所有预留约束的位置信息;
- 该窗口提供右键菜单功能,用于提供高亮显示约束位置、删除、添加约 束的功能;
- Name 属性用于区分各资源预留约束, 用户不能进行修改。

#### 注!

可通过拖拽或双击输入修改位置信息。

<span id="page-58-0"></span>图 **3-46** 预留约束窗口

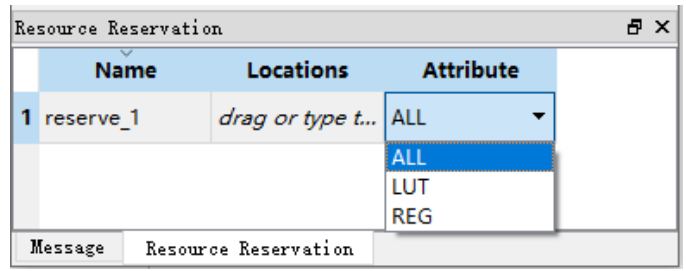

#### **Clock Net Constraints**

Clock Net Constraints 是对设计中的 net 进行全局时钟分配约束, 时钟 分配约束窗口如图 [3-47](#page-58-1) 所示, 功能如下:

- 用于显示当前所有时钟分配约束的相关信息;
- 该窗口提供右键菜单功能,用于提供添加、删除时钟分配约束的功能。
- 注!
- 双击约束可进行编辑修改;
- CLOCK Net 约束无位置信息,不支持拖拽功能;
- 新建全局时钟约束的窗口如图 [3-16](#page-38-0) 所示。

<span id="page-58-1"></span>图 **3-47** 时钟约束窗口

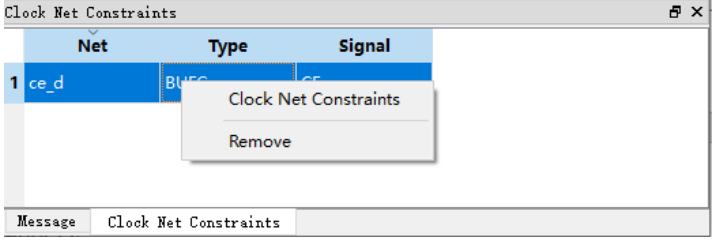

#### **GCLK Primitive Constraints**

GCLK Primitive Constraints 是对全局时钟原语进行约束,全局时钟约束 窗口如图 [3-48](#page-59-0) 所示,功能如下:

**●** 用于显示所有的全局时钟约束,包括 Instance 名称、类型以及象限位置;

窗口支持右键菜单功能,用于添加新的全局时钟约束和删除已有约束。

#### 注!

新建全局时钟约束的窗口如图 [3-17](#page-39-0) 所示。

图 **3-48** 全局时钟约束窗口

<span id="page-59-0"></span>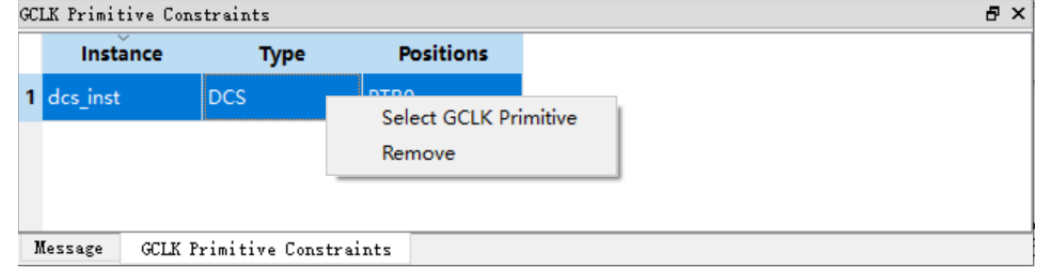

#### **HCLK Primitive Constraints**

HCLK Primitive Constraints 是对设计中的高速时钟原语进行高速时钟 约束,高速时钟约束窗口如图 [3-49](#page-59-1) 所示,功能如下:

- **●** 用于显示针对高速时钟相关的 Instance 的位置约束, 包括 Instance 名称、 类型以及高速时钟位置;
- 窗口支持右键菜单功能,用于添加新的高速时钟约束和删除已有约束。

#### 注!

新建全局时钟约束的窗口如图 [3-18](#page-39-1) 所示。

#### <span id="page-59-1"></span>图 **3-49** 高速时钟约束窗口

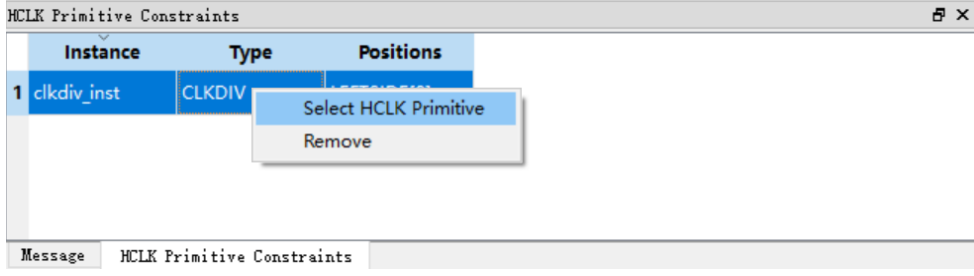

#### **Vref Constraints**

Vref Constrains 是约束所在 bank 的外部参考电压, Vref 约束窗口[如图](#page-60-0) [3-50](#page-60-0) 所示,功能如下:

- **用于显示用户自定义的 Vref Driver** 信息, 用户可自定义 Vref 的名称、位 置信息;
- 窗口支持右键菜单功能,用于高亮显示约束位置、添加、删除约束信息。

注!

位置信息只能通过拖拽的方式进行设置。

<span id="page-60-0"></span>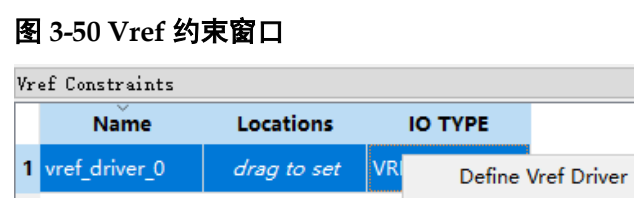

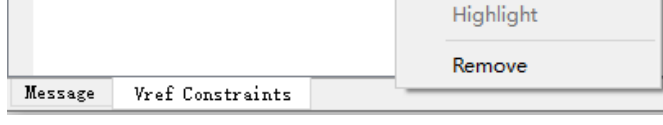

# <span id="page-60-1"></span>**3.3.6 Message** 窗口

Mes

Message 窗口如图 [3-51](#page-60-1) 所示,窗口提供输出结果的显示。

 $\theta$   $\times$ 

图 **3-51 Message** 窗口

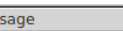

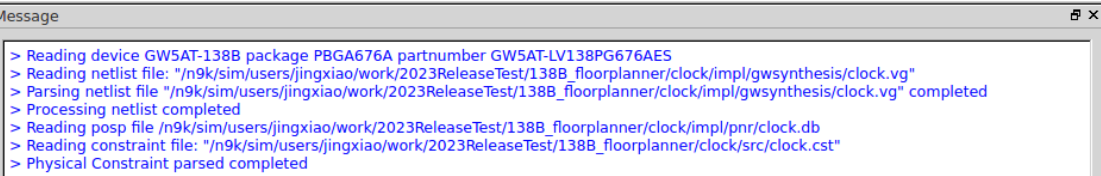

# **4 FloorPlanner** 使用

FloorPlanner 可以新建和编辑约束,生成供布局布线流程使用的物理约 束文件。

# **4.1** 新建约束文件

FloorPlanner 可输出新建的物理约束文件,亦可输出修改后的物理约束 文件,操作步骤如下所示:

- 1. 根据 [3.2](#page-30-0) [启动所](#page-30-0)述, 启动 FloorPlanner;
- 2. 单击"File > New", 打开"New"对话框, 如图 [4-1](#page-61-0) 所示; 注!

亦可通过以下两种方式打开"New"对话框:

- **●** 使用快捷键 Ctrl + N;
- 单击工具栏上的"New"图标。
- 3. 输入工程的网表文件,选择器件类型,单击"OK"。

#### <span id="page-61-0"></span>图 **4-1** 新建约束文件

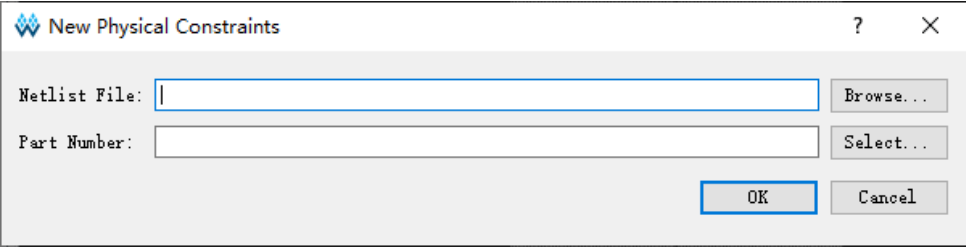

#### <span id="page-62-0"></span>图 **4-2** 选择器件

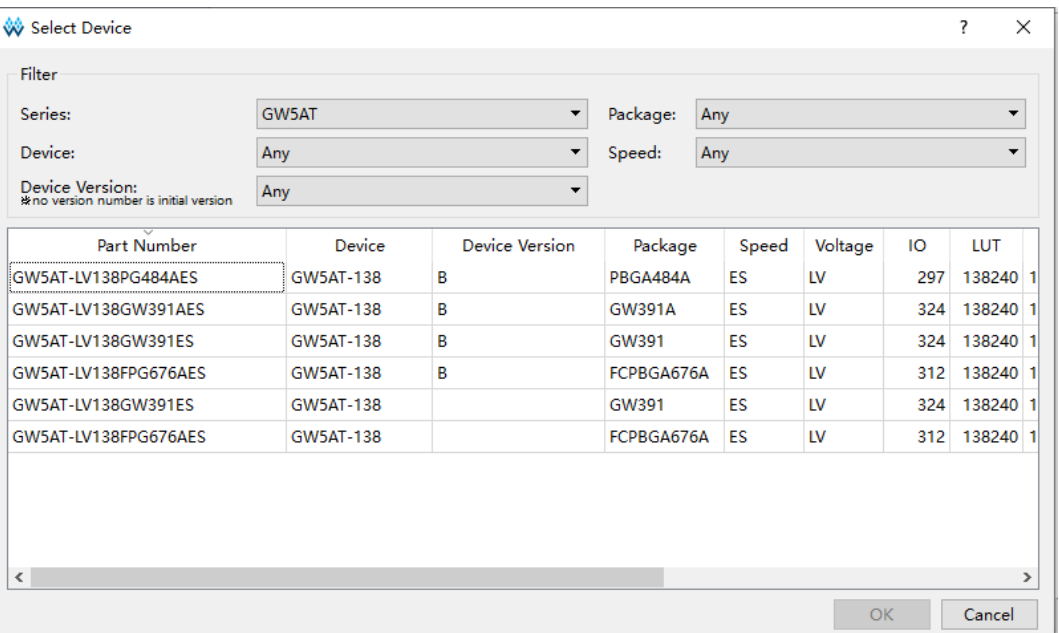

#### 注!

- Select …按钮用于选取器件、封装信息,支持高云半导体所有的 FPGA 器件, [如图](#page-62-0) [4-2](#page-62-0) 所示;
- **●** 启动 FloorPlanner 采用 [3.2](#page-30-0) [启动介](#page-30-0)绍中的第三种方式。

新建物理约束, 在 FloorPlanner 主界面中可进行如下操作:

- 1. 用户通过拖拽等方式分配管脚位置;
- 2. 单击工具栏中的"Save"图标,即可输出约束文件;
- 3. 在弹出的"Save"对话框中,可修改文件名,如图 [4-3](#page-63-0) 所示。

<span id="page-63-0"></span>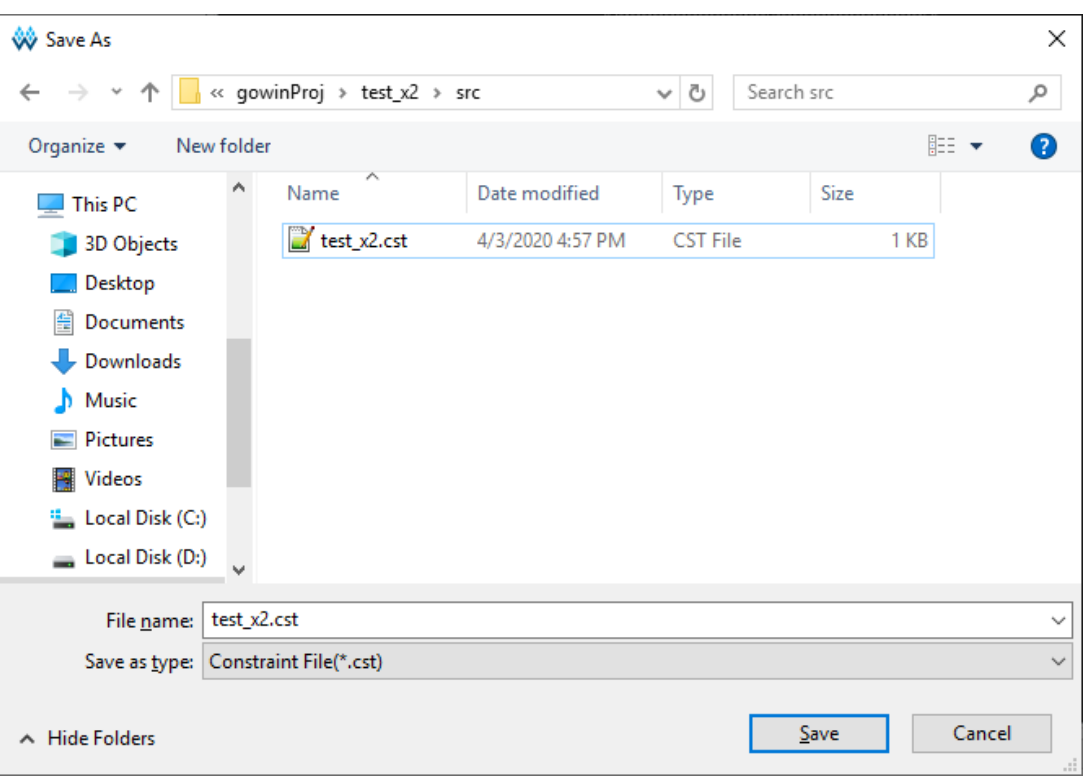

#### 图 **4-3** 保存输出文件

# **4.2** 编辑约束文件

FloorPlanner 支持 I/O 约束、原语约束、组约束、资源预留约束、全局 时钟分配约束、参考电压约束等的创建。可通过 Constraints 菜单编辑生成约 束,详情请参考 [3.3.1](#page-32-0) [菜单栏。](#page-32-0)

#### 注!

亦可通过其他方式创建约束,本节主要以拖拽的方式为例,介绍如何通过拖拽编辑生成 约束。

# **4.2.1** 编辑约束示例

以用户设计 counter.v 为例, 演示如何编辑各类型约束:

module counter1(out, cout, data, load, cin, clk, clko);

output [7:0] out;

output cout;

output clko;

input [7:0] data;

input load, cin, clk;

reg [7:0] out; always @(posedge clk) begin if (load)  $out = data;$ else  $out = out + cin;$ end assign cout =  $&$  cut  $&$  cin; wire clkout; CLKDIV clkdiv\_inst ( .CLKOUT(clkout), .HCLKIN(clk), .RESETN(1'b1), .CALIB(1'b0) ); defparam clkdiv\_inst.DIV\_MODE = "2"; DCS dcs\_inst ( .CLKOUT(clko), .CLKSEL(4'b0000), .CLKIN0(clkout), .CLKIN1(clkout), .CLKIN2(clkout), .CLKIN3(clkout), .SELFORCE(1'b0) );

defparam dcs\_inst.DCS\_MODE = "RISING";

endmodule

# **4.2.2** 编辑 **I/O** 约束

拖至 Chip Array 创建 I/O Constraints,步骤如下:

- 1. 单击 IO Constraints 编辑窗口, 放大 Chip Array 视图至宏单元模式;
- 2. 选中 Port "cin"拖拽至 Chip Array 窗口中的 M7 位置, 如图 [4-4](#page-65-0) 所示;
- 3. Port "cin"的 Location 信息显示为 M7。

图 **4-4** 拖拽到 **Chip Array** 创建 **I/O Constraints**

<span id="page-65-0"></span>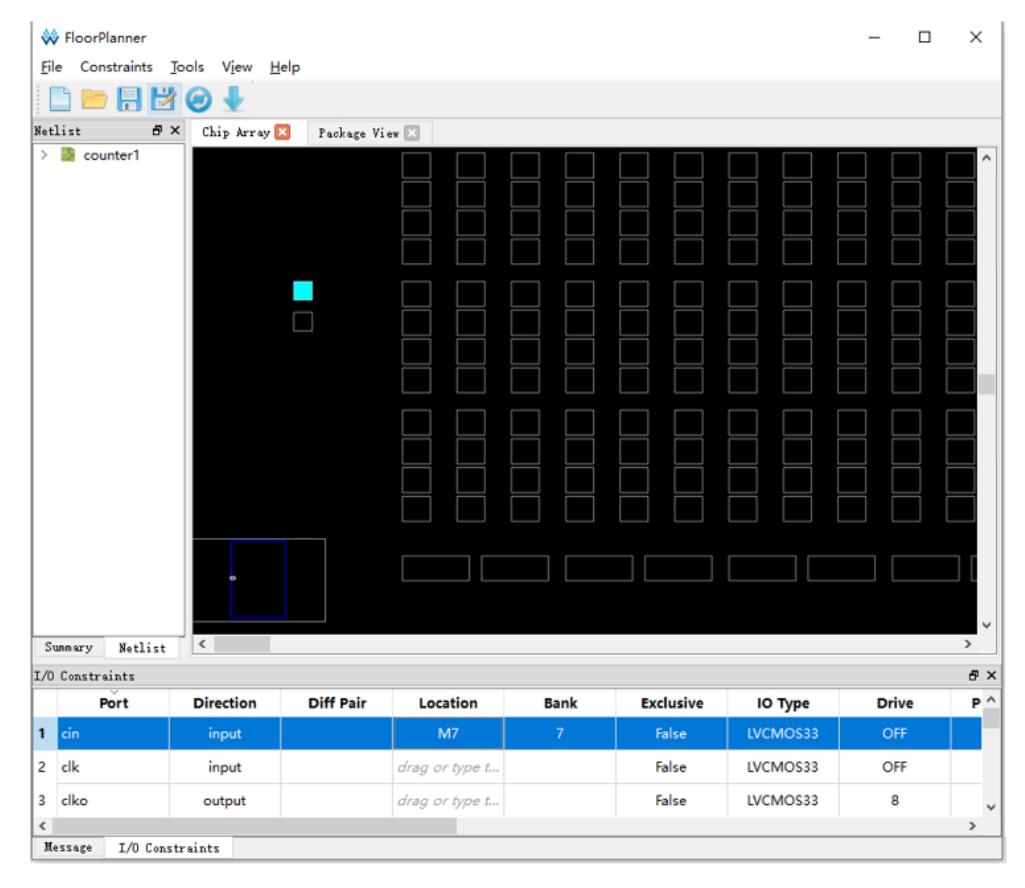

拖至 Package View 创建 I/O Constraints, 步骤如下:

- 1. 单击至 IO Constraints 编辑窗口;
- 2. 选中 Port "cin"拖拽至 Package View 窗口中的 M7 位置, 如图 [4-5](#page-66-0) 所 示;
- 3. Port "cin" 的 Location 信息显示为 M7。

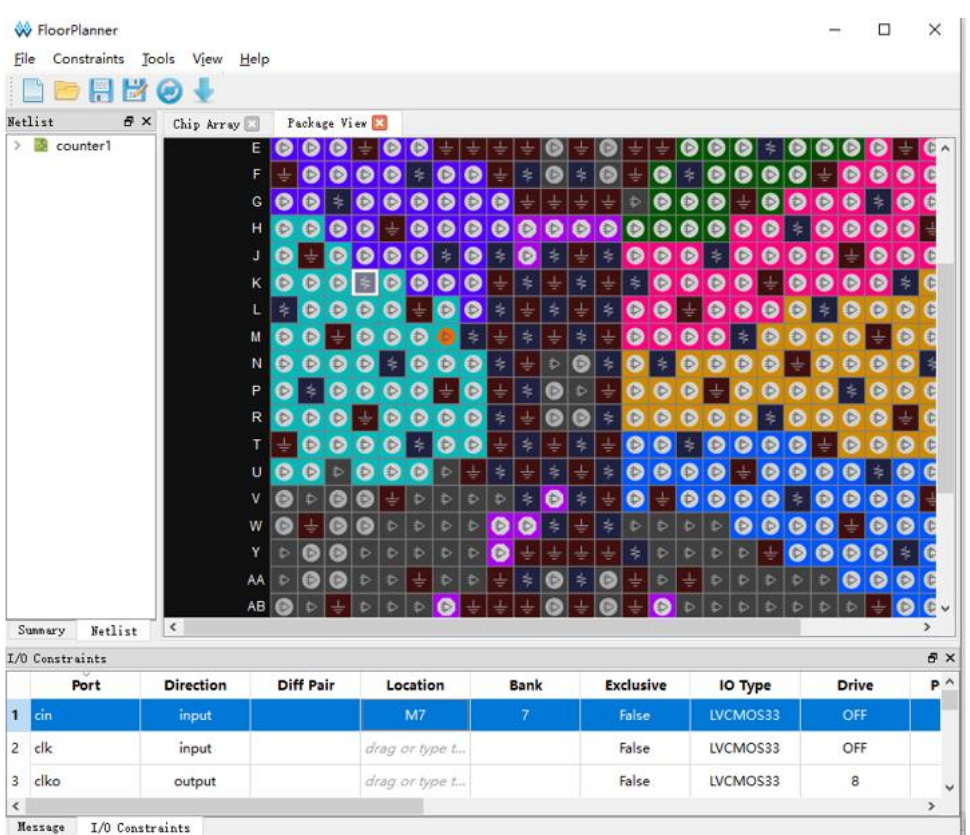

#### <span id="page-66-0"></span>图 **4-5** 拖至 **Package View** 创建 **I/O Constraints**

# **4.2.3** 编辑原语约束

- 1. 在 Primitive Constraints 编辑窗口, 右击选择"Select Primitives", 弹出 "Select Primitives"对话框后,选择 Primitive"cout\_d\_s",单击"OK";
- 2. 选中新创建的 Primitive 约束,拖拽至 Chip Array 窗口中的"R5C5"位 置,如图 [4-6](#page-67-0) 所示;
- 3. Primitive "cout d s" 的 Location 信息显示为 R5C5。

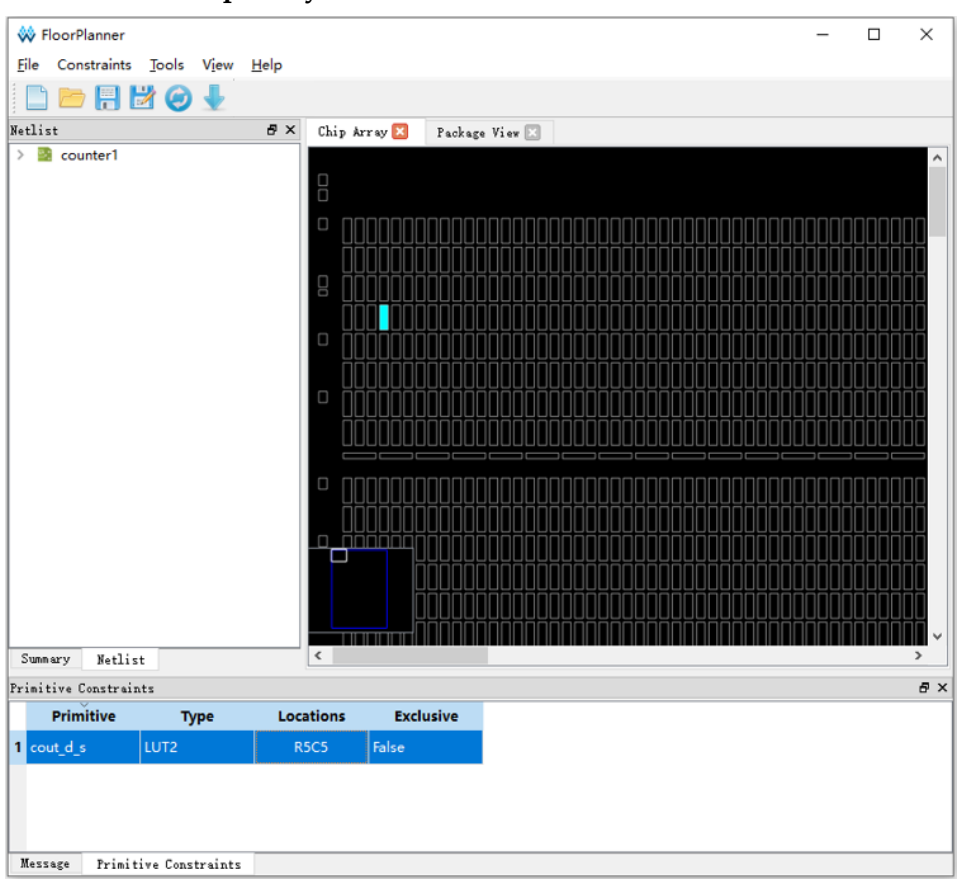

<span id="page-67-0"></span>图 **4-6** 拖拽到 **Chip Array** 创建 **Primitive Constraints**

### <span id="page-67-1"></span>**4.2.4** 编辑组约束

如图 [4-7](#page-67-1) 所示, 在 Group Constraints 编辑器中, 可通过右击选择菜单, 创建 Primitive Group 和 Relative Group。

图 **4-7 Group Constraints** 编辑器右键菜单

| Group Constraints |                                           |                       |                  |                   | F X                   |
|-------------------|-------------------------------------------|-----------------------|------------------|-------------------|-----------------------|
| Group             | Type                                      | <b>Members Number</b> |                  | Members Exclusive |                       |
|                   | New Primitive Group<br>New Relative Group |                       |                  |                   |                       |
| ∢                 |                                           |                       |                  |                   |                       |
| Mess""            | I/0 Constrai ***                          | Primitive Constrai    | Group Constrai " |                   | Resource Reservat *** |

#### 编辑原语组约束

- 1. 在 Group Constraints 编辑窗口中,右击选择"New Primitive Group", 弹出"New Primitive Group"对话框;
- 2. 输入 Group Name "grp1", 单击 "<sup>中</sup>"弹出 "Select Primitives"对话 框;
- 3. 选取所要设置的 Primitive "n17 s0"、"cout d s", 单击"OK", 加入 Members 列表:
- 4. 在 Locations 输入所要约束的位置"R5C10", 如图 [4-8](#page-68-0) 所示;
- 5. 在New Primitive Group对话框中单击"OK",可创建一条Primitive Group Constraints, 如图 [4-9](#page-69-0) 所示。

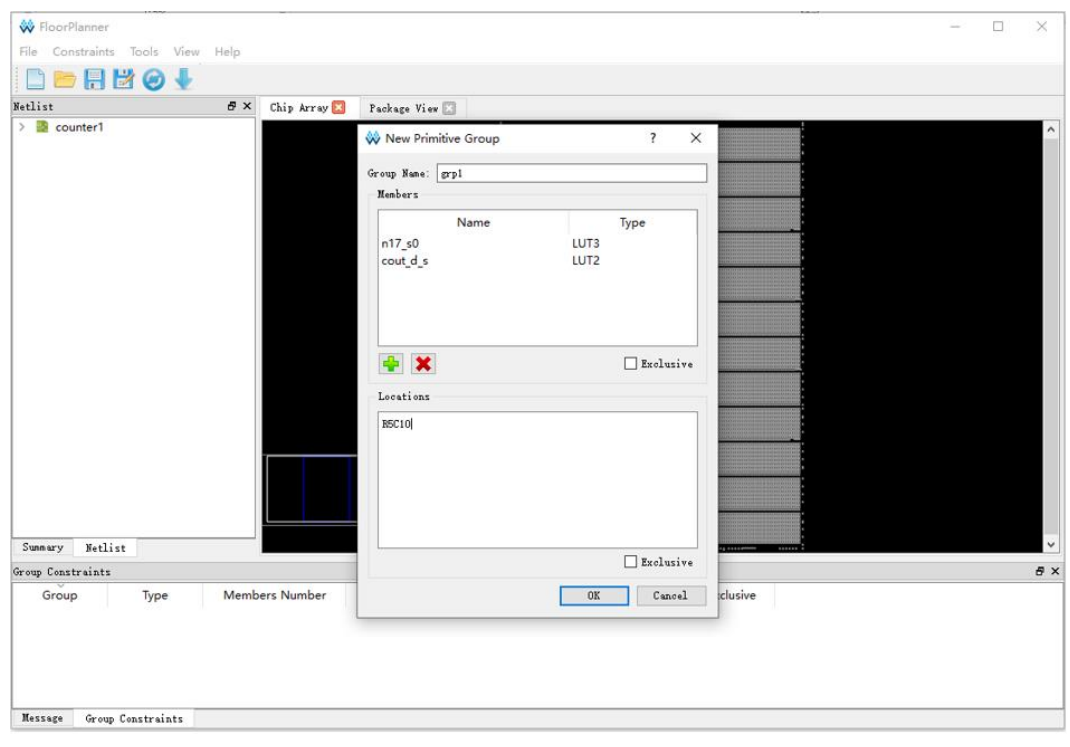

#### <span id="page-68-0"></span>图 **4-8** 创建 **Primitive Group Constraints**

<span id="page-69-0"></span>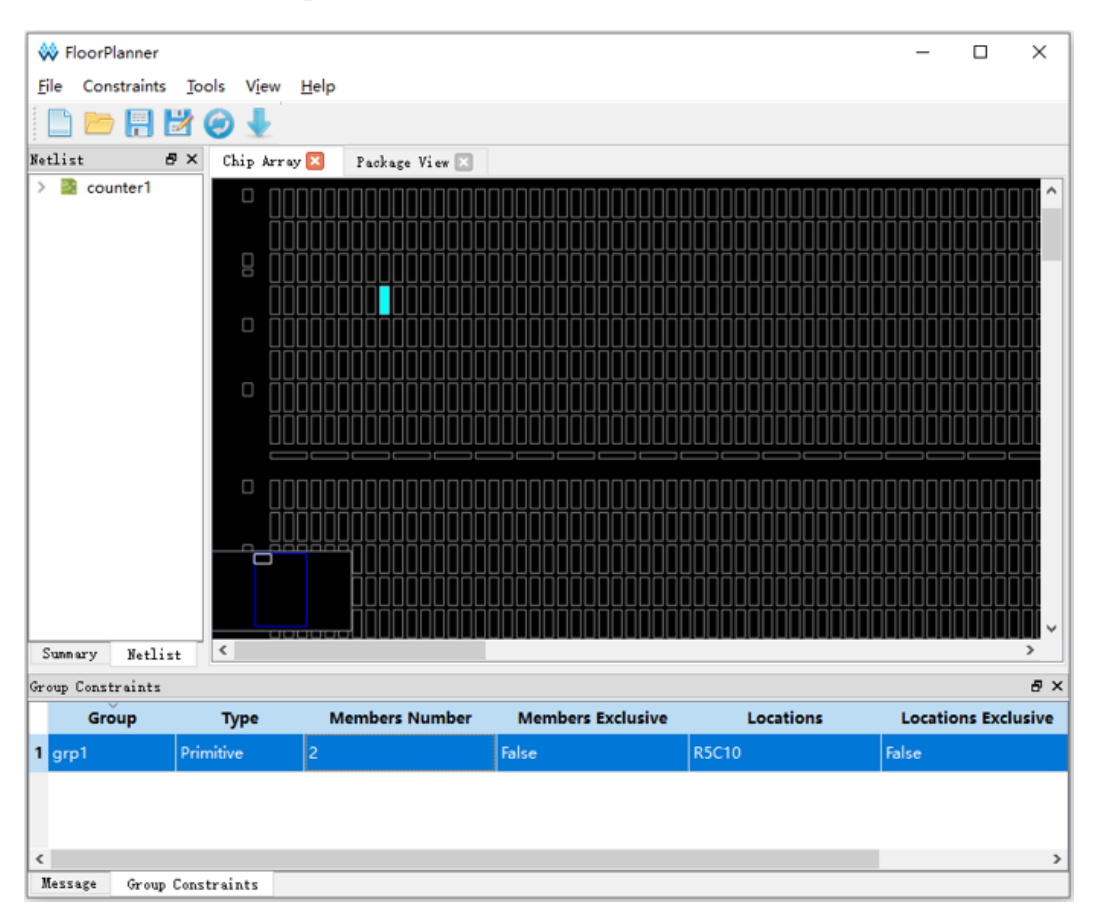

#### 图 **4-9 Primitive Group Constraints**

#### 注!

Primitive Group Constraints 的 Location 信息只能通过手动输入或者从 Chip Array 窗口 中复制,不能通过拖拽实现。

#### 编辑相对组约束

- 1. 在 Group Constraints 编辑窗口中, 右击选择"New Relative Group", 弹出"New Relative Group"对话框;
- 2. 输入 Group 的名字 "rel\_grp",单击 "H<sup>p</sup>",弹出 Select Primitives 对话 框;
- 3. 在 Select Primitives 对话框中选择所要设置的 Primitives "cout 0 s1"、 "cout\_1\_s1",选择"OK",添至"Member"列表中;
- 4. 为每个 Primitive 添加相对位置"R0C0"、"R4C5", 如图 [4-10](#page-70-0) 所示;
- 5. 在 New Relative Group 对话框中, 选择"OK"创建 Relative Group Constraints, 如图 [4-11](#page-71-0) 所示。

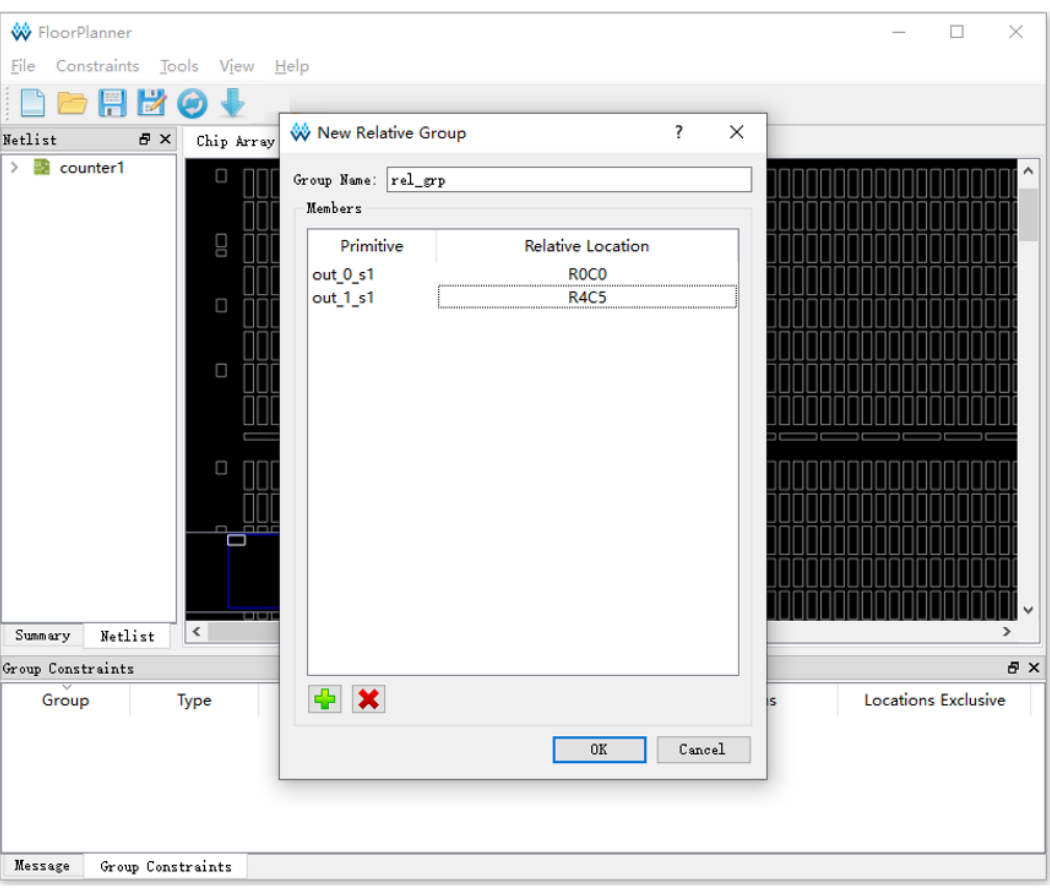

#### <span id="page-70-0"></span>图 **4-10 Relative Group Constraints** 创建

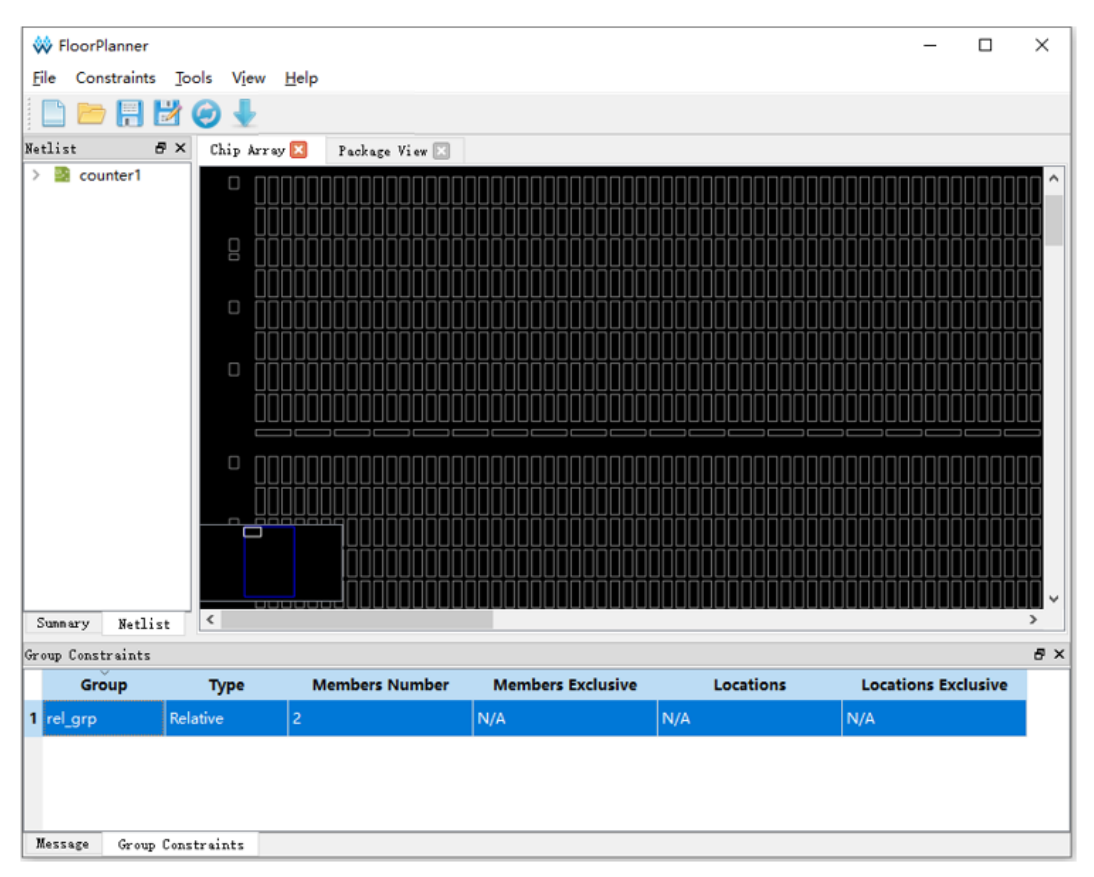

#### <span id="page-71-0"></span>图 **4-11 Relative Group Constraints**

## **4.2.5** 编辑资源预留约束

- 1. 在 Resource Reservation 编辑窗口中, 讲行右击选择"Reserve Resources", 在编辑器中添加 Resource Reservation 约束, 如图 [4-12](#page-71-1) 所示;
- 2. 选中新建的 Resource Reservation 约束拖拽到 Chip Array 窗口中想要进 行预留约束的位置,图 [4-13](#page-72-0) 所示拖拽至 BSRAM\_R10[1]位置完成 Resource Reservation 约束。

#### <span id="page-71-1"></span>图 **4-12** 创建 **Resource Reservation** 约束

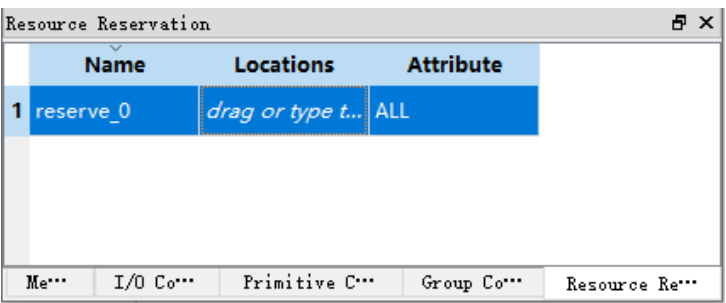
### 图 **4-13 Resource Reservation**

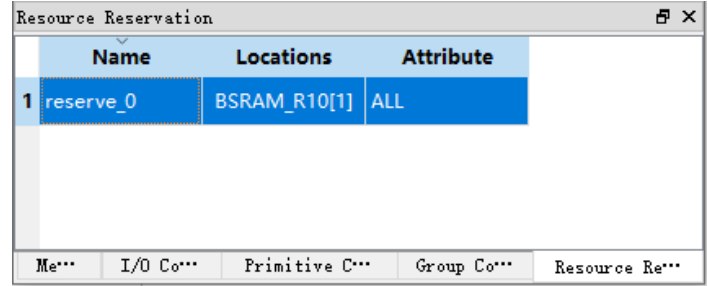

# **4.2.6** 编辑全局时钟分配约束

- 1. 在 Clock Net Constraints 编辑窗口中,右击选择"Clock Net Constraints", 弹出"Clock Net Constraints"设置对话框;
- 2. 单击"中",弹出"Select Net"对话框,选择需要约束的 Net,在 Select Net 对话框中,单击"OK"添加 Net:
- 3. 设置时钟类型, 在 Type 下拉列表中选择 Type 类型, 设置 Signal 类型, 如图 [4-14](#page-73-0) 所示;
- 4. 设置完成后,单击"OK",即会将该条约束添加至 Clock Net Constraints 编辑窗口中,如图 [4-15](#page-73-1) 所示。

<span id="page-73-0"></span>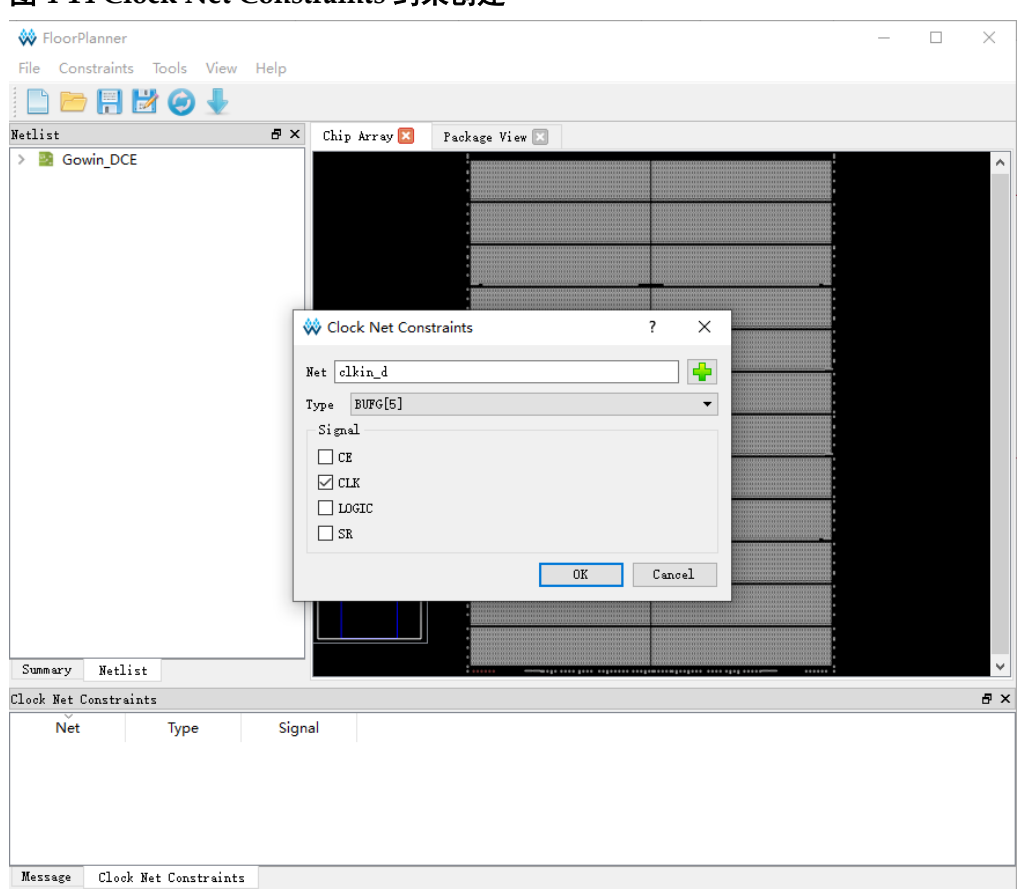

图 **4-14 Clock Net Constraints** 约束创建

### <span id="page-73-1"></span>图 **4-15 Clock Net Constraints** 约束

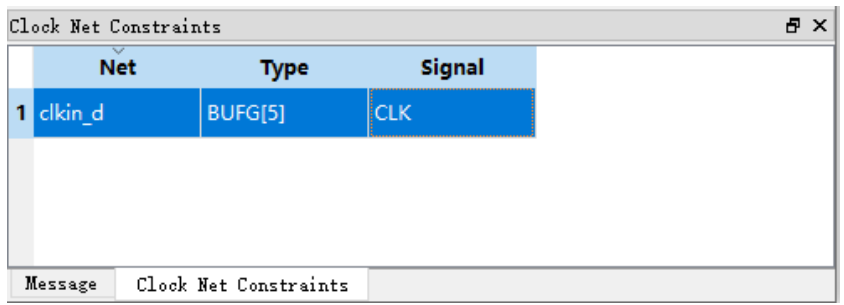

## **4.2.7** 编辑全局时钟约束

GCLK Primitive Constraints 仅支持对 DCS 和 DCE 的约束。

GCLK Primitive Constraints 的创建步骤如下:

- 1. 在 GCLK Primitive Constraints 编辑窗口中,进行右击选择"Select GCLK Primitive"操作, 弹出"GCLK Primitive Constraints"对话框;
- 2. 单击"<sup>•</sup>", 弹出 GCLK Primitive 选择对话框, 选取 Instance, 在 GCLK Primitive 选择对话框中,单击"OK", Instance 完成设置;
- 3. 在 GCLK Primitive Constraints 对话框的"Position"下方选取所要约束 的全局时钟位置,如图 [4-16](#page-74-0) 所示:
- 4. 在 GCLK Primitive Constraints 对话框中单击"OK", 即会将该条约束 添至 GCLK Primitive Constraints 编辑窗口, 如图 [4-17](#page-74-1) 所示。

### <span id="page-74-0"></span>图 **4-16 GCLK Primitive Constraints** 创建

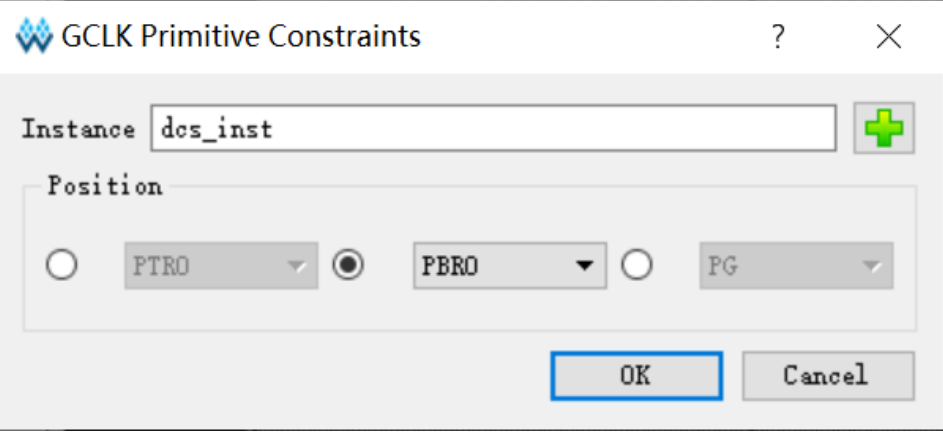

### <span id="page-74-1"></span>图 **4-17 GCLK Primitive Constraints**

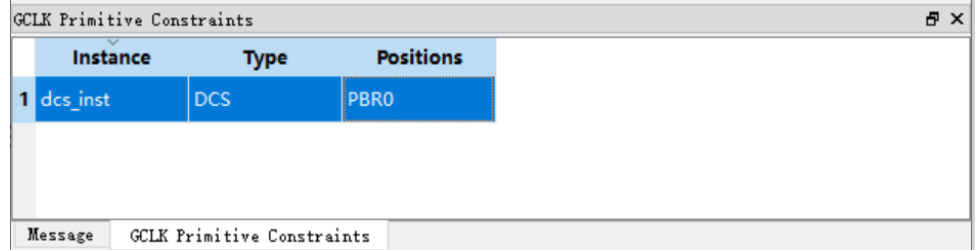

### **4.2.8** 编辑高速时钟约束

HCLK Primitive Constraints 仅对以下两种类型的 CLKDIV 和 DLLDLY Instance 进行约束。

HCLK Primitive Constraints 的创建步骤如下:

- 1. 在 HCLK Primitive Constraints 编辑窗口中,进行右击选择"Select HCLK Primitive", 弹出 "HCLK Primitive Constraints"对话框;
- 2. 单击"H "按钮,弹出 HCLK Primitive 对话框,选取 Instance, 在 HCLK Primitive 对话框中, 单击"OK", 设置 Instance;
- 3. 在 HCLK Primitive Constraints 对话框中"Position"下方选取所要约束 的高速时钟位置,如图 [4-18](#page-75-0) 所示;
- 4. 单击 HCLK Primitive Constraints 对话框的"OK",即可将该约束添至 HCLK Primitive Constraints 编辑器中, 如图 [4-19](#page-75-1) 所示。

#### <span id="page-75-0"></span>图 **4-18 HCLK Primitive Constraints** 创建

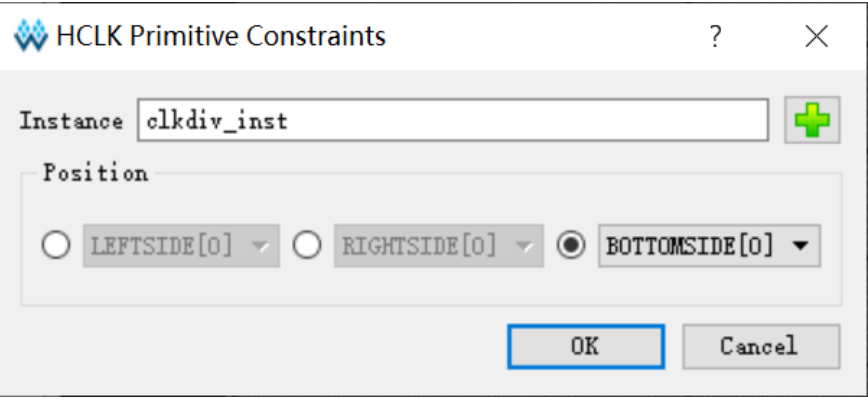

### 图 **4-19 HCLK Primitive Constraints**

<span id="page-75-1"></span>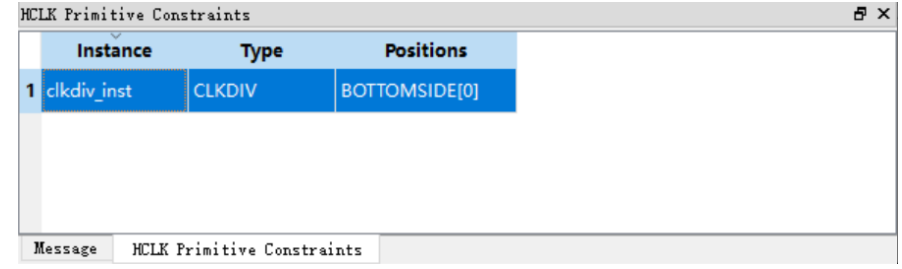

## **4.2.9** 编辑参考电压约束

拖至 Chip Array 窗口创建 Vref Constraints,步骤如下:

- 1. 在 Vref Constraints 编辑窗口中, 进行右击选择 "Define Vref Driver", 即 可将该条 Vref Constraints 约束添至 Vref Constraints 编辑器中,如图 [4-20](#page-75-2) 所示;
- 2. 放大 Chip Array 视图至宏单元模式,选中 Vref Constraints 编辑窗口中新 创建的 Vref Constraints, 拖拽至 Chip Array 窗口中的"B5"位置, Vref Constraints 的 Location 信息显示为 "B5", 如图 [4-21](#page-76-0) 所示。

#### <span id="page-75-2"></span>图 **4-20 Vref Constraints** 创建

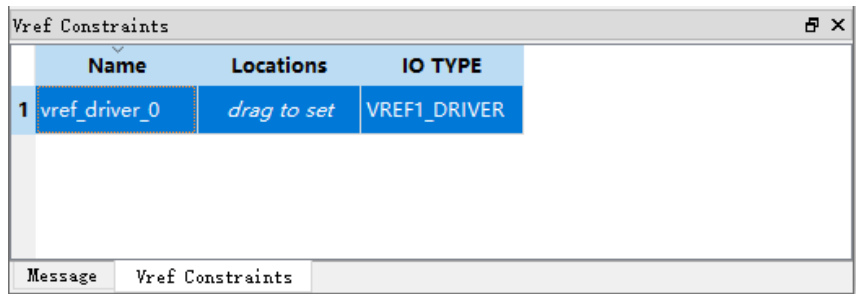

可自定义 Vref 约束名,Vref 名字不允许重名,设置期间,系统会进行 检查,如名字重复,则提示用户,如图 [4-23](#page-78-0) 所示。

<span id="page-76-0"></span>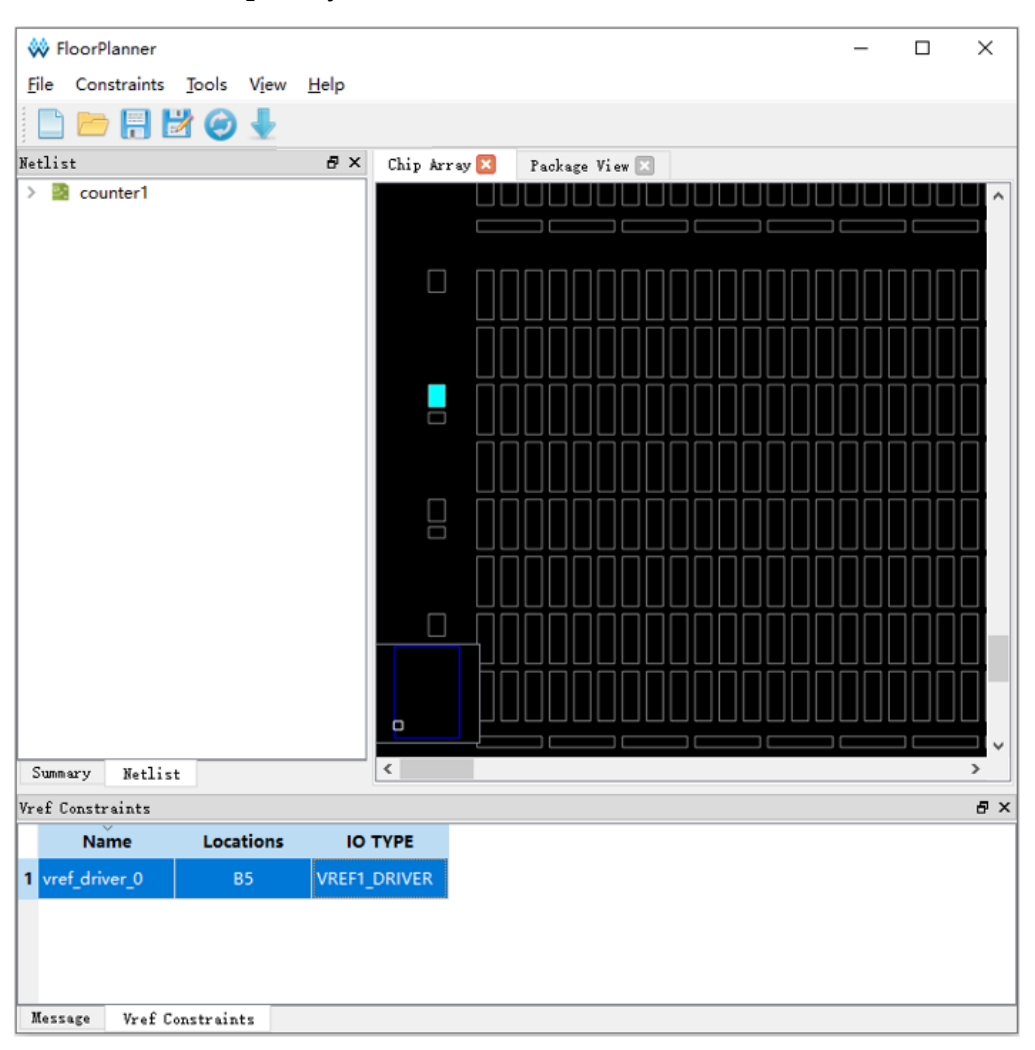

图 **4-21** 拖拽至 **Chip Array** 窗口生成 **Vref Constraints Location** 信息

拖至 Package View 创建 Vref Constraints,步骤如下:

- 1. 在 Vref Constraints 编辑窗口中, 进行右击选择 "Define Vref Driver", 即 可将该条 Vref Constraints 约束添至 Vref Constraints 编辑器中,如图 [4-20](#page-75-2) 所示;
- 2. 选中 Vref Constraints 编辑窗口中新创建的 Vref Constraints, 拖拽至 Package View 窗口中的"B5"位置, Vref Constraints 的 Location 信息 显示为"B5",如图 [4-22](#page-77-0) 所示。

| 16<br>18<br>- 19<br>17<br>Θ<br>◉<br>Θ<br>Θ<br>Θ<br>李 |
|------------------------------------------------------|
|                                                      |
|                                                      |
|                                                      |
|                                                      |
|                                                      |
|                                                      |
|                                                      |
|                                                      |
|                                                      |
| Θ<br>Θ<br>Θ                                          |
| Θ<br>Θ<br>◉<br>Θ<br>$\frac{1}{2}$<br>Θ<br>Θ          |
| Θ<br>Θ<br>Θ                                          |
| Θ<br>Θ<br>÷                                          |
| ⊕<br>G                                               |
| $\bullet$<br>๏<br>岑                                  |
| e<br>$\bullet$                                       |
| Θ<br>⊕                                               |
| G<br>Đ                                               |
| D<br>Ð<br>$\bullet$                                  |
| e<br>Ð<br>$\bullet$<br>Ð<br>妄                        |
| $\rightarrow$                                        |
| <b>B</b> X                                           |
|                                                      |
|                                                      |
| ٠<br>⊝<br>€<br>◎<br>๏<br>Ð<br>B                      |

<span id="page-77-0"></span>图 **4-22** 拖拽至 **Package View** 窗口生成 **Vref Constraints location** 信息

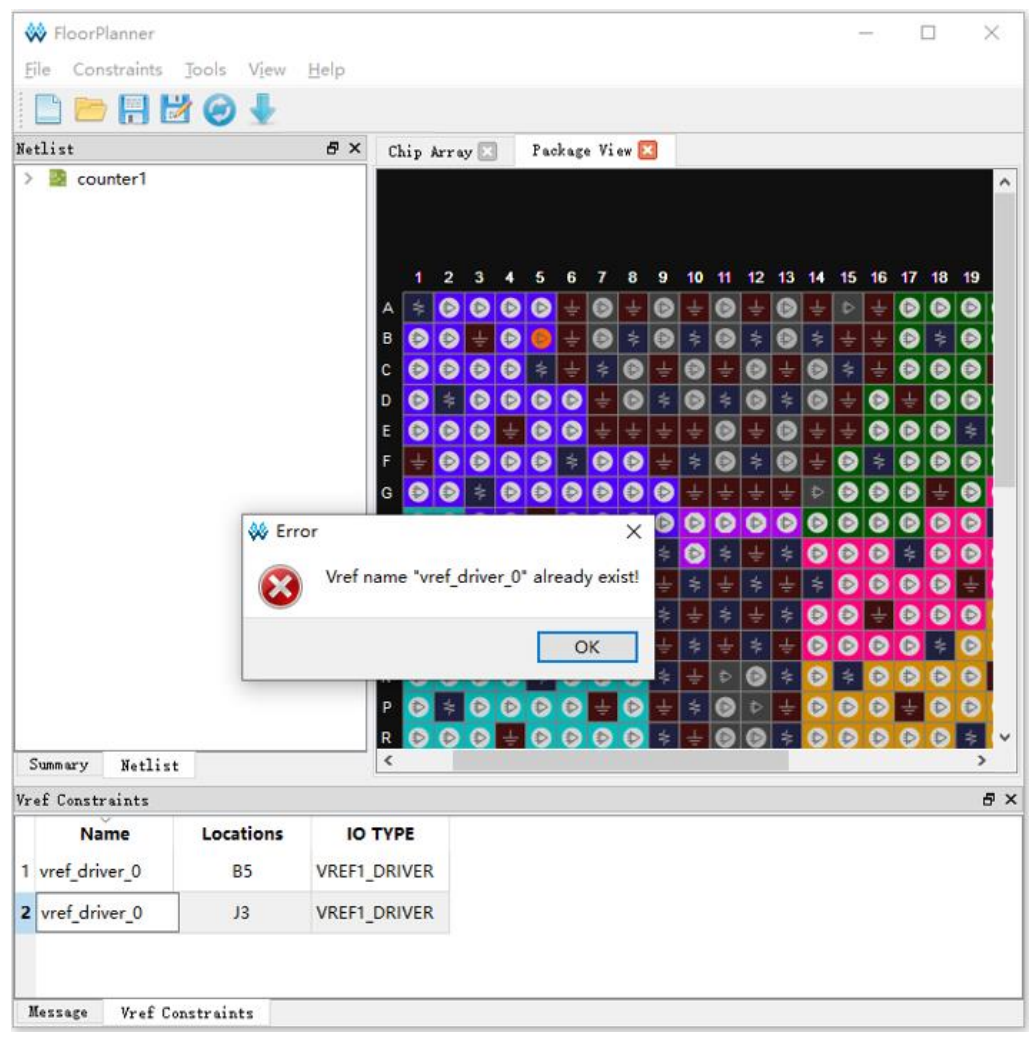

### <span id="page-78-0"></span>图 **4-23 Vref Constraints** 名字重复

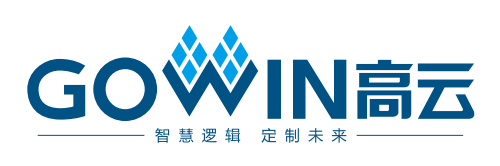